# **SONY**

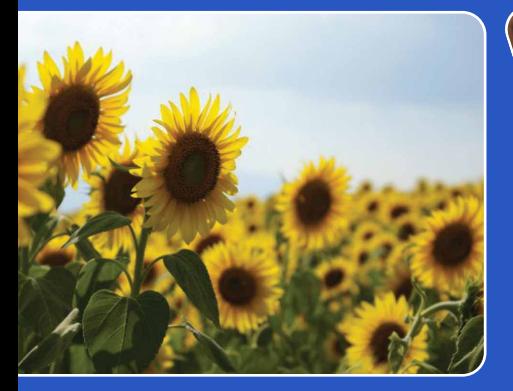

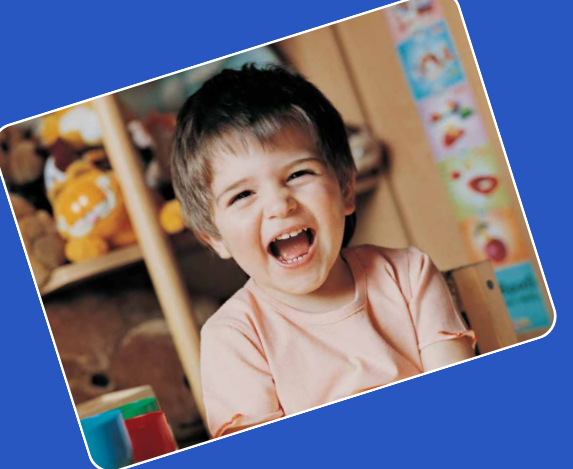

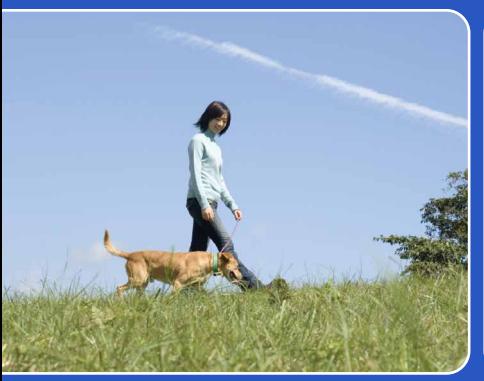

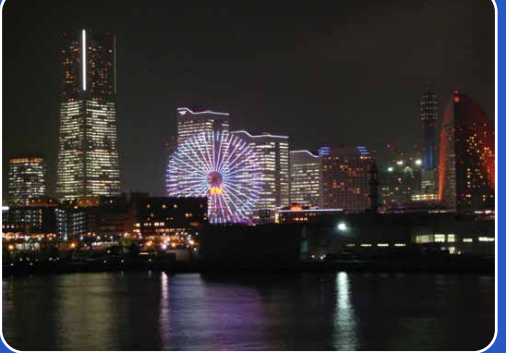

# Cyber-shot

# *Cyber-shot Handbook* **DSC-W180/W190**

© 2009 Sony Corporation 4-143-374-**11**(1)

Table of<br>contents [contents](#page-3-0)

[Table of](#page-3-0) [Operation](#page-6-0)  **Operation**<br>[Search](#page-6-0)

[MENU/Settings](#page-8-0)  MENU/Settings<br>[Search](#page-8-0)

# <span id="page-1-0"></span>**How to use this handbook**

Click on a button at upper right to jump to the corresponding page. This is convenient when searching for a function you want to view.

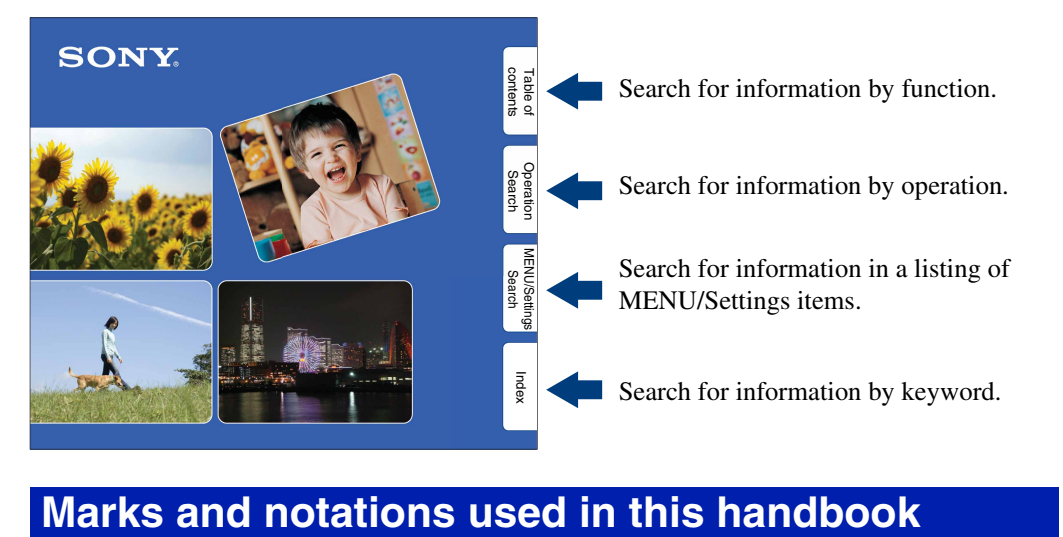

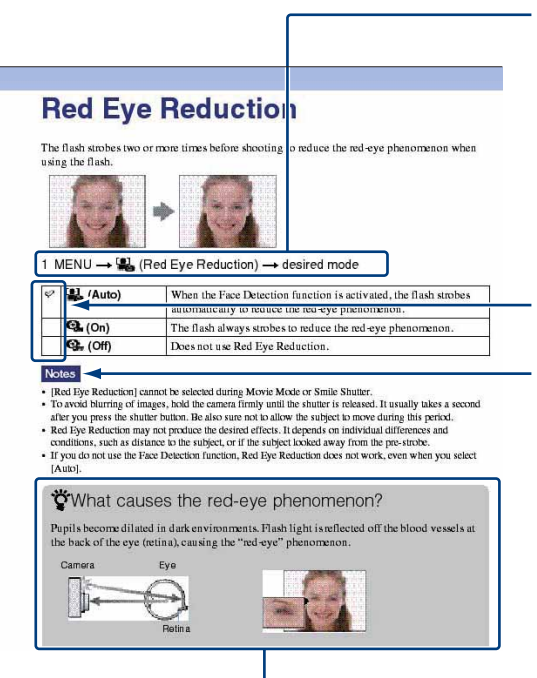

In this handbook, the sequence of operations is shown by arrows  $(\rightarrow)$ . Operate the camera in the order indicated. Marks are shown as they appear in the camera's default setting.

The default setting is indicated by  $\mathcal{A}$ .

Indicates cautions and limitations relevant to the correct operation of the camera.

Indicates information that is useful to know.

[contents](#page-3-1)

Table of<br>contents

[Table of](#page-3-1) [Operation](#page-6-1) 

**Operation**<br>[Search](#page-6-1)

# <span id="page-2-0"></span>**Notes on using the camera**

#### **Notes on the types of "Memory Stick" media that you can use (sold separately)**

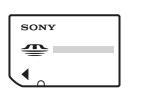

#### **"Memory Stick Duo" media:** You can use a "Memory Stick Duo" media with the camera.

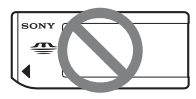

**"Memory Stick" media:** You cannot use a "Memory Stick" media with the camera.

#### **Other memory cards cannot be used.**

• For details on "Memory Stick Duo" media, see page [99.](#page-98-0)

#### **When using a "Memory Stick Duo" media with "Memory Stick" media compatible equipment**

You can use the "Memory Stick Duo" media by inserting it into the "Memory Stick Duo" media Adaptor (sold separately).

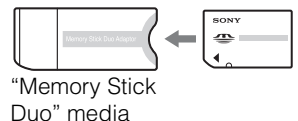

Adaptor

#### **Notes on the battery pack**

- Charge the battery pack (supplied) before using the camera for the first time.
- You can charge the battery pack even if it is not completely discharged. In addition, even if the battery pack is not fully charged, you can use the partially charged capacity of the battery pack as is.
- If you do not intend to use the battery pack for a long time, use up the existing charge and remove it from the camera, then store it in a cool, dry place. This is to maintain the battery pack functions.
- For details on the usable battery pack, see page [101](#page-100-0).

#### **Notes on the LCD screen and lens**

• The LCD screen is manufactured using extremely high-precision technology so over 99.99% of the pixels are operational for effective use. However, some tiny black and/or bright dots (white, red, blue or green) may appear on the LCD screen. These dots are a normal result of the manufacturing process and do not affect the recording.

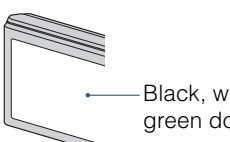

Black, white, red, blue or green dots

- Exposing the LCD screen or the lens to direct sunlight for long periods may cause malfunctions. Be careful when placing the camera near a window or outdoors.
- Do not press against the LCD screen. The screen may be discolored and that may cause a malfunction.
- Images may trail across on the LCD screen in a cold location. This is not a malfunction.
- Be careful not to bump the movable lens, and be careful not to apply force to it.

#### **The images used in this Handbook**

The images used as examples in this Handbook are reproduced images, and are not actual images shot using this camera.

# <span id="page-3-1"></span><span id="page-3-0"></span>**Table of contents**

### Notes on using the camera

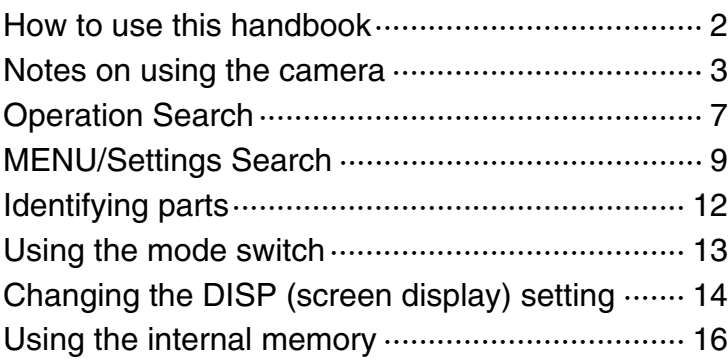

# **Shooting**

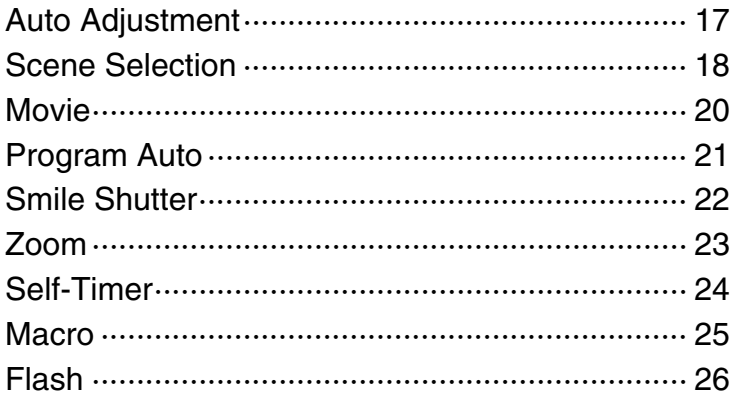

# **Viewing**

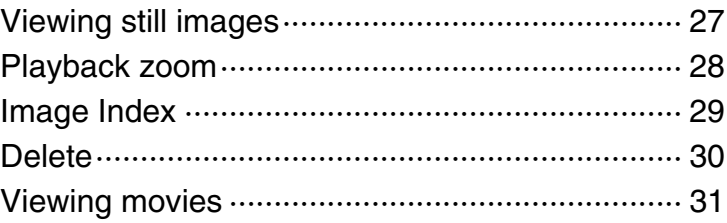

**Operation**<br>[Search](#page-6-1)

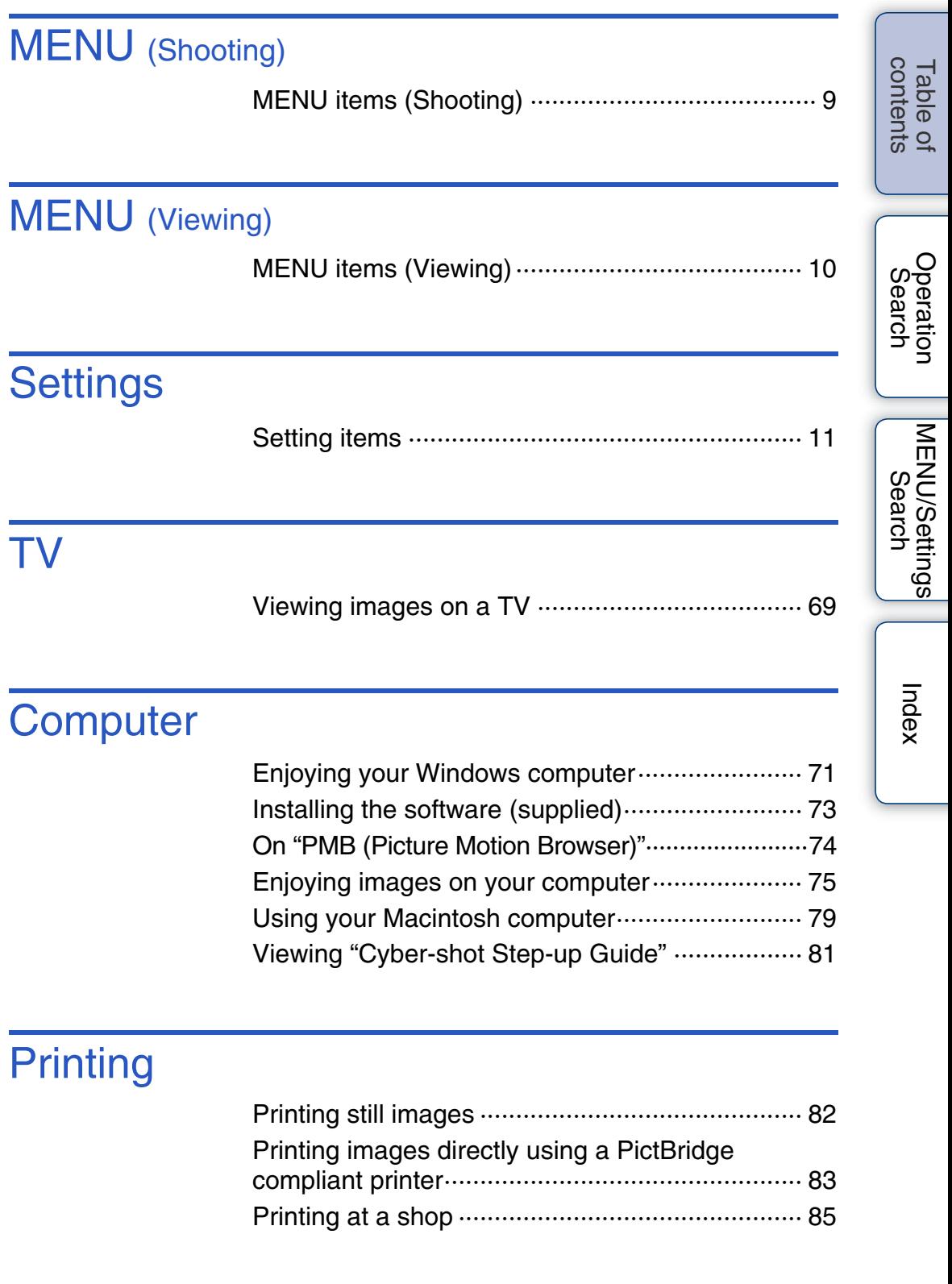

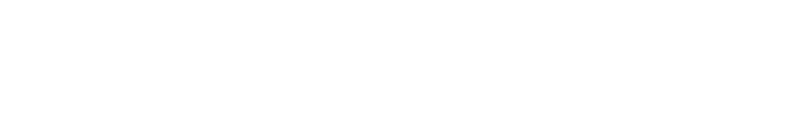

**Others** 

**Index** 

**Troubleshooting** 

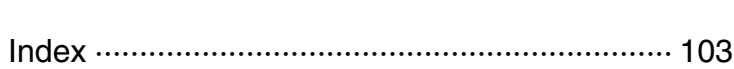

[Troubleshooting ·················································· 86](#page-85-0) [Warning messages ············································· 95](#page-94-0)

[Using the camera abroad — Power sources ······ 98](#page-97-0) On the "Memory Stick Duo" media ······················· 99 [On the battery pack··········································· 101](#page-100-0) [On the battery charger ······································ 102](#page-101-0) [contents](#page-3-1)

Table of<br>contents

<span id="page-6-1"></span><span id="page-6-0"></span>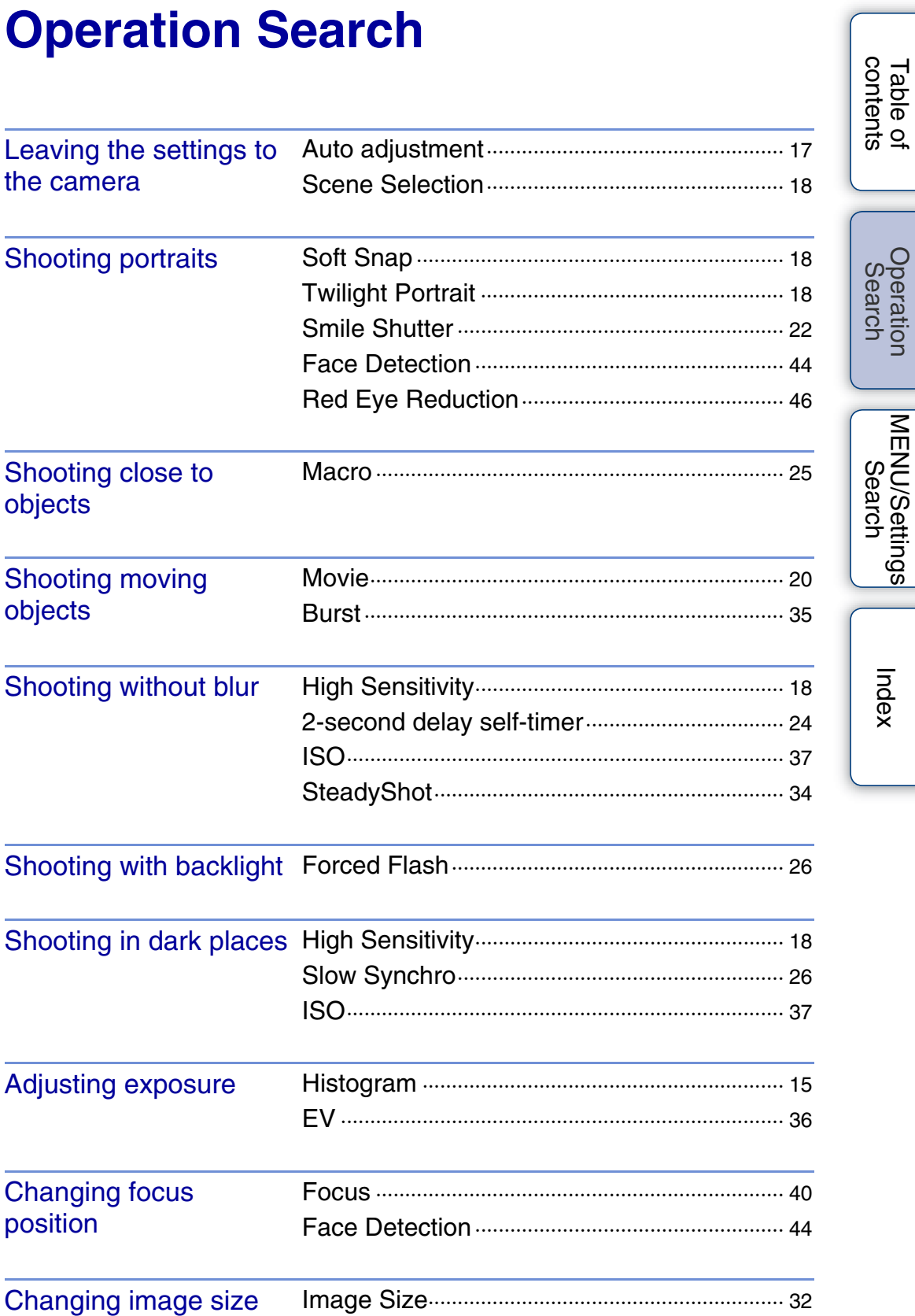

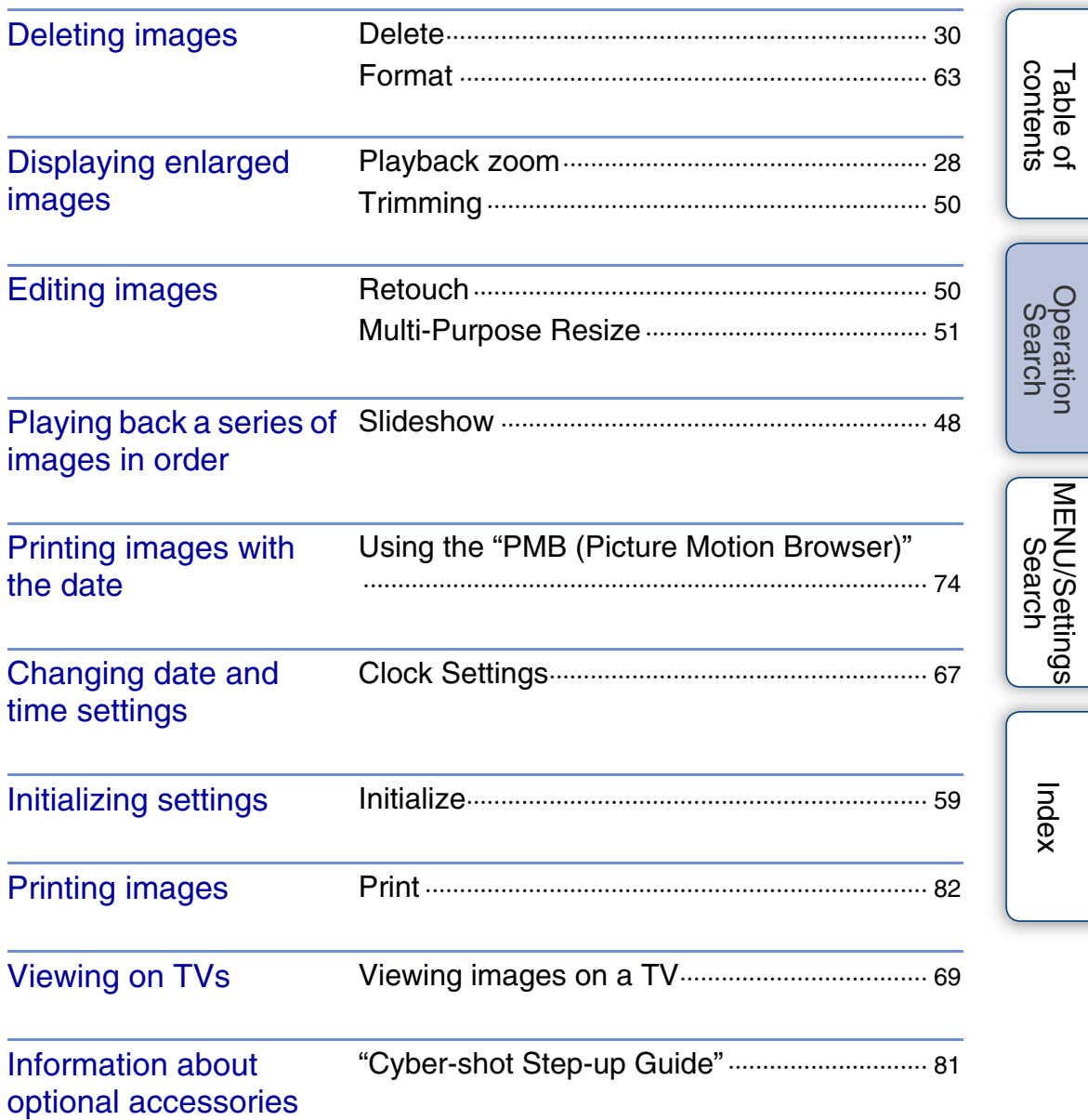

# <span id="page-8-2"></span><span id="page-8-0"></span>**MENU/Settings Search**

### <span id="page-8-3"></span><span id="page-8-1"></span>**MENU items (Shooting)**

You can select the various shooting functions easily from the Menu button.

- 1 Set the mode switch to  $\bigcirc$  (Still Image) or  $\mathbb H$  (Movie) to switch to shooting mode.
- 2 Press the MENU button to display the Menu screen.
- 3 Select the desired menu item with  $\triangle$ / $\blacktriangledown$ / $\blacktriangle$ / $\blacktriangleright$  on the control button.
- 4 Press the MENU button to turn off the Menu screen.

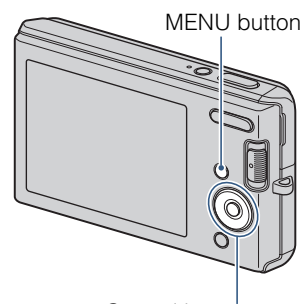

Control button

In the table below,  $\vee$  indicates a function is available and — that it is unavailable. The icons below [Scene Selection] and [ $\sharp\sharp$ ] indicate the available modes.

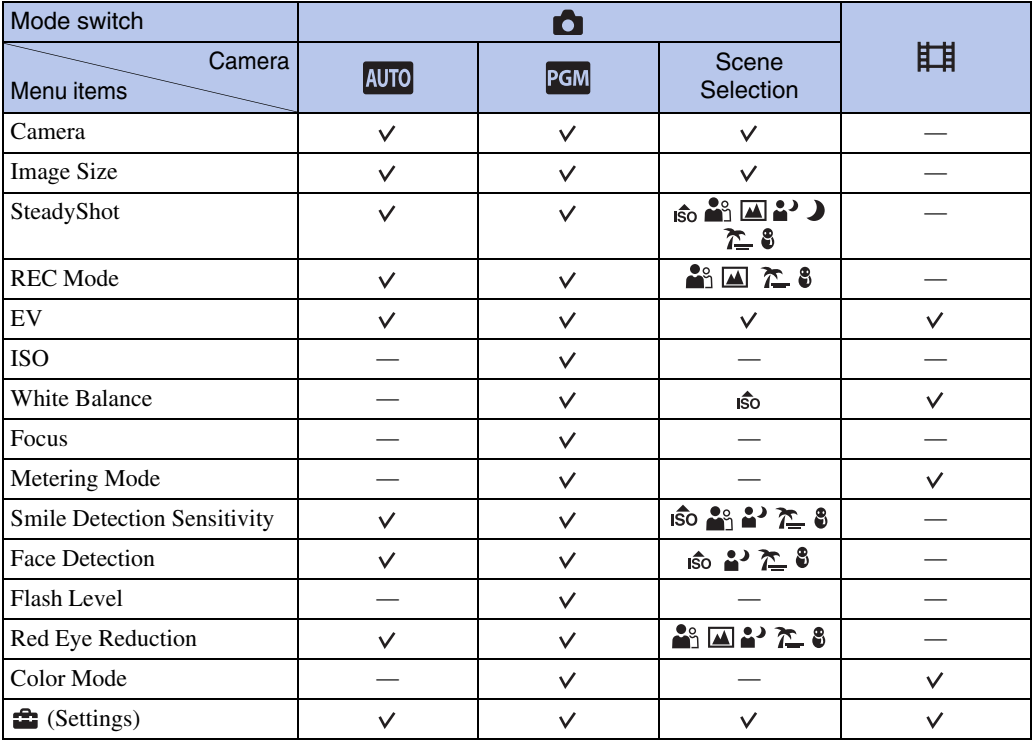

### **Note**

• Only the items that are available for each mode are displayed on the screen.

[MENU/Settings](#page-8-2)  MENU/Settings<br>[Search](#page-8-2)

[contents](#page-3-0)

Table of<br>contents

[Search](#page-6-0)

[Table of](#page-3-0) [Operation](#page-6-0) 

**Deratior** 

Download from Www.Somanuals.com. All Manuals Search And Download.

### <span id="page-9-0"></span>**MENU items (Viewing)**

You can select the various viewing functions easily from the Menu button.

- 1 Set the mode switch to  $\blacktriangleright$  (Playback) to switch to playback mode.
- 2 Press the MENU button to display the Menu screen.
- 3 Select the desired menu item with  $\triangle$ / $\nabla$ / $\triangle$ / $\triangleright$  on the control button.
- 4 Press  $\bullet$  on the center of the control button.

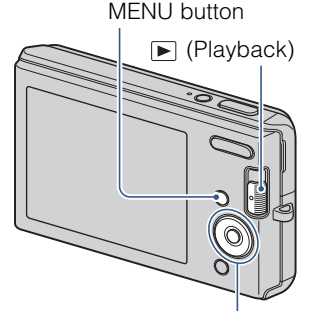

Control button

In the table below,  $\vee$  indicates a function is available and — that it is unavailable.

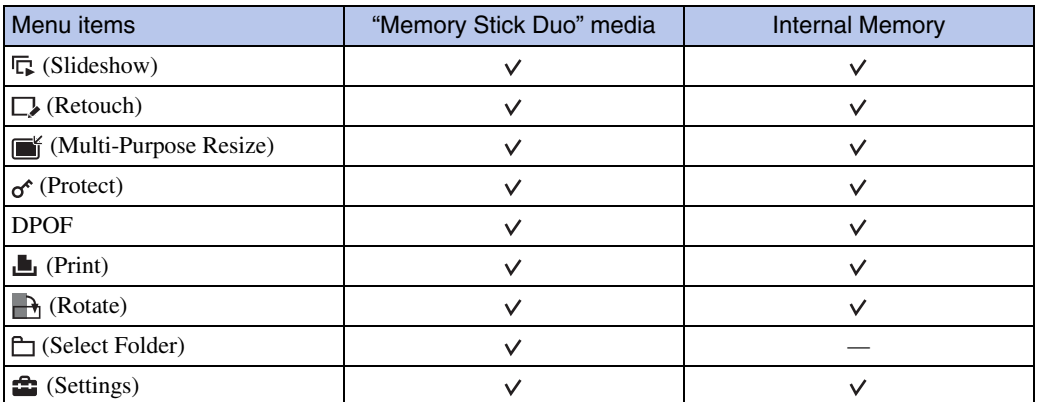

### **Note**

• Only the items that are available for each mode are displayed on the screen.

[MENU/Settings](#page-8-2)  MENU/Settings<br>[Search](#page-8-2)

[contents](#page-3-0)

Table of<br>contents

[Search](#page-6-0)

[Table of](#page-3-0) [Operation](#page-6-0) 

Operation

### <span id="page-10-0"></span>**Setting items**

You can change the settings on the **form** (Settings) screen.

- 1 Press the MENU button to display the Menu screen.
- 2 Select  $\blacksquare$  (Settings) with  $\nabla$  on the control button, then press  $\bullet$  on the center of the control button to display the setup screen.
- 3 Select each item with  $\triangle$ / $\nabla$ / $\triangleleft$ / $\triangleright$ , then press  $\bigcirc$ .
- 4 Press the MENU button to turn off the Menu screen.

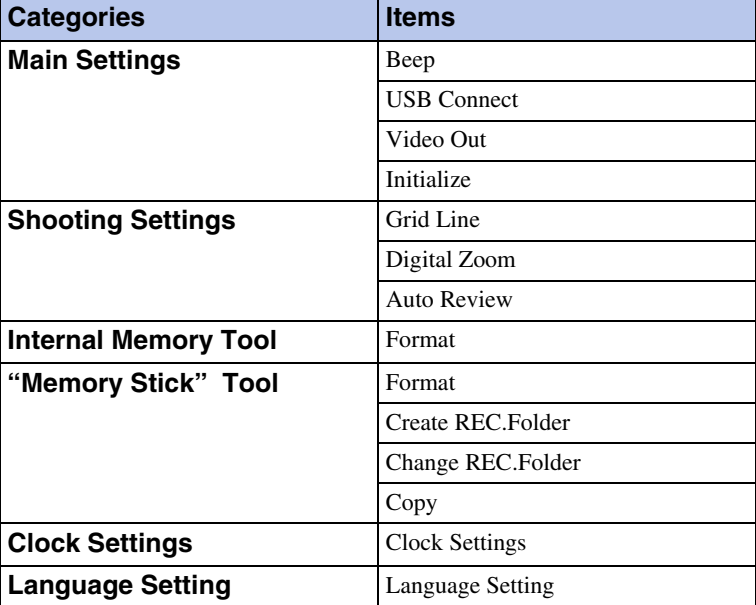

### **Note**

• ["Memory Stick" Tool] appears only when a "Memory Stick Duo" media is inserted in the camera, while [Internal Memory Tool] appears only when a "Memory Stick Duo" media is not inserted.

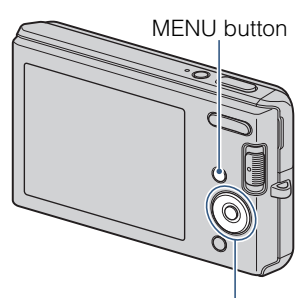

Control button

[contents](#page-3-0)

Table of<br>contents

[Search](#page-6-0)

[Table of](#page-3-0) [Operation](#page-6-0) 

Operatior

# <span id="page-11-0"></span>**Identifying parts**

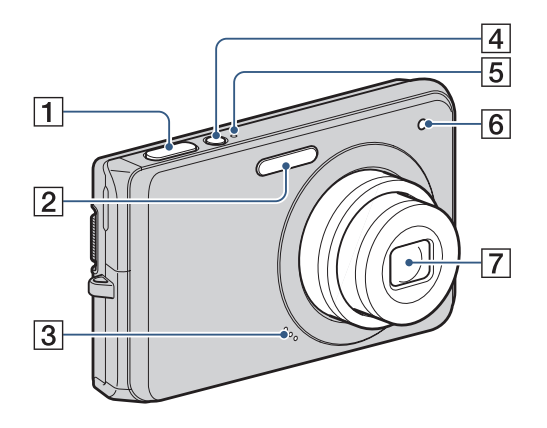

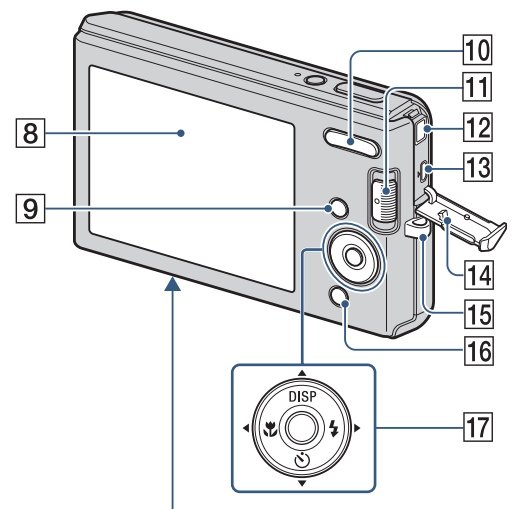

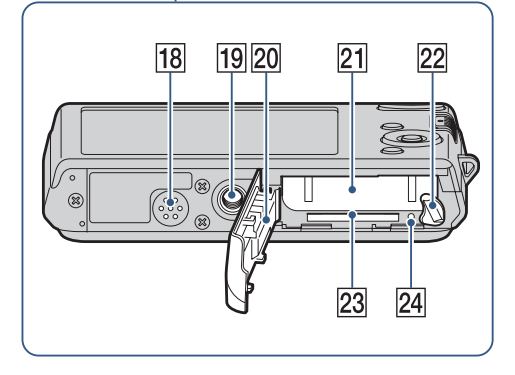

- $\P$ Shutter button
- $\sqrt{2}$  Flash
- $\overline{3}$  Microphone
- **4** ON/OFF (Power) button
- EON/OFF (Power) lamp
- 6 Self-timer lamp
- $\sqrt{7}$  Lens
- **8** LCD screen
- $\boxed{9}$  MENU button [\(9\)](#page-8-3)
- 10 For shooting: W/T (zoom) button [\(23\)](#page-22-0) For viewing: **Q** (Playback zoom) button  $(28)/2$  $(28)/2$  (Index) button  $(29)$
- $\overline{11}$  Mode switch [\(13\)](#page-12-1)
- 12 DC IN jack
- $\boxed{13} \leftarrow \left( \text{USB} \right) \cdot \text{A/V} \text{ OUT terminal (side)}$
- 14 Jack cover
- 15 Hook for wrist strap
- **16** For shooting:  $\bullet$  (Smile) button [\(22\)](#page-21-0) For viewing:  $\mathbf{\bar{m}}$  (Delete) button [\(30\)](#page-29-0)
- **17** Control button Menu on:  $\triangle$ / $\nabla$ / $\triangle$ / $\triangleright$ / $\odot$ Menu off: DISP/3/\/2/4
- 18 Speaker
- 19 Tripod receptacle
- 20 Battery/"Memory Stick Duo" media cover
- **21** Battery insertion slot
- 22 Battery eject lever
- 23 "Memory Stick Duo" media slot
- $24$  Access lamp

# <span id="page-12-1"></span><span id="page-12-0"></span>**Using the mode switch**

Set the mode switch to the desired function.

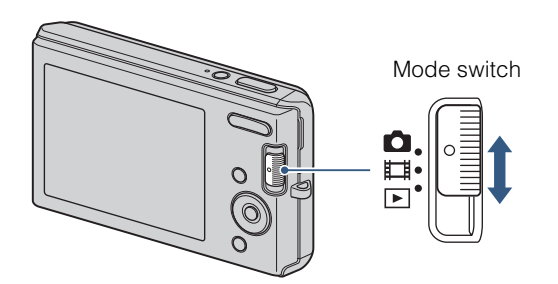

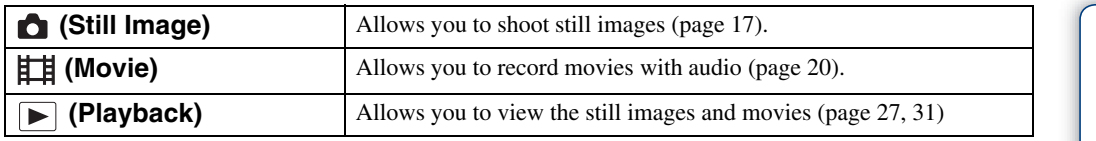

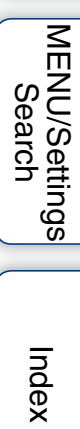

[contents](#page-3-0)

Table of<br>contents

[Table of](#page-3-0) [Operation](#page-6-0) 

**Operation**<br>[Search](#page-6-0)

# <span id="page-13-0"></span>**Changing the DISP (screen display) setting**

### 1 Press DISP (screen display) on the control button. Each time you press DISP (screen display), the setting will change.

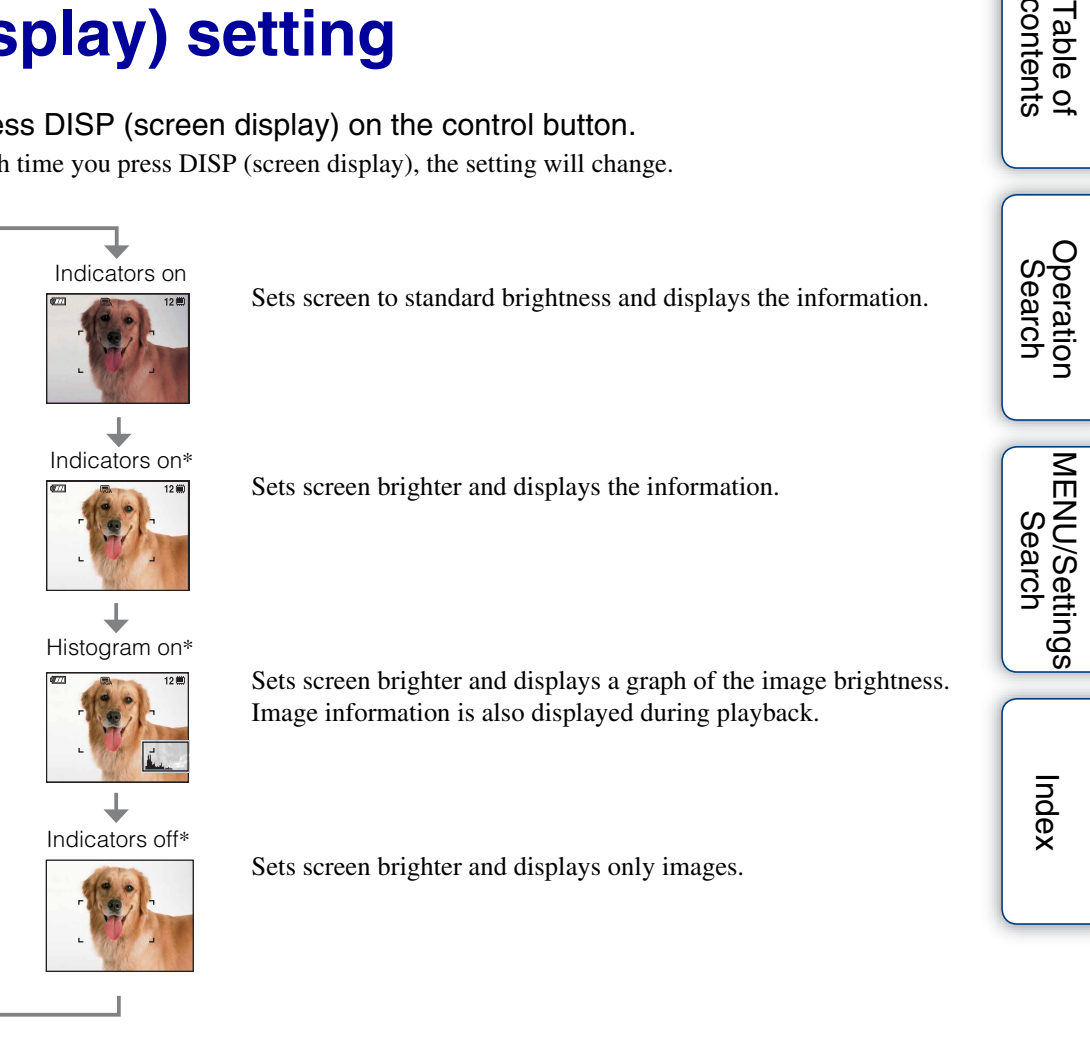

\* The brightness of the LCD Backlight increases.

#### **Note**

If you view images in bright outside light, adjust the screen brightness to increase. However, the battery power may decrease faster under such condition.

[contents](#page-3-0)

Table of<br>contents

### <span id="page-14-0"></span>**Histogram**

A histogram is a graph showing the brightness of an image. The graph display indicates a bright image when skewed to the right side, and a dark image when skewed to the left side.

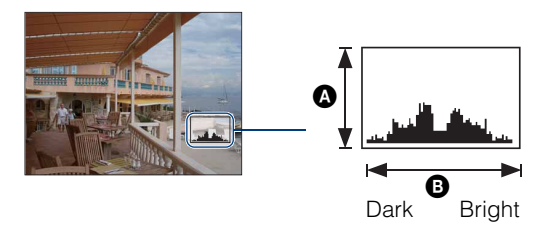

**A** Number of pixels **O** Brightness

### 1 Press DISP (screen display) repeatedly until the histogram is displayed.

### **Notes**

- The histogram also appears when playing back a single image, but you cannot adjust the exposure.
- The histogram does not appear while recording movies, playing back movies or viewing rotated still images.
- A large difference in the histogram displayed during shooting and playback may occur when: – The flash strobes.
	- The shutter speed is slow or fast.
- The histogram may not appear for images recorded using other cameras.

[contents](#page-3-0)

Table of<br>contents

# <span id="page-15-0"></span>**Using the internal memory**

The camera has approximately 12 MB of internal memory. This memory is not removable. Even when there is no "Memory Stick Duo" media inserted in the camera, you can record images using this internal memory.

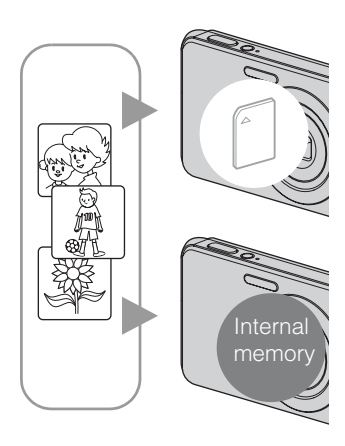

### **When a "Memory Stick Duo" media is inserted**

**[Recording]:** Images are recorded on the "Memory Stick Duo" media.

**[Playback]:** Images on the "Memory Stick Duo" media are played back.

**[Menu, Settings, etc.]:** Various functions can be performed on images on the "Memory Stick Duo" media.

#### **When there is no "Memory Stick Duo" media inserted**

**[Recording]:** Images are recorded using the internal memory.

**[Playback]:** Images stored in the internal memory are played back.

**[Menu, Settings, etc.]:** Various functions can be performed on images in the internal memory.

### **On image data stored in the internal memory**

We recommend that you copy (back up) data without error using one of the following methods.

### **To copy (back up) data on a hard disk of your computer**

Perform the procedure on pages [75](#page-74-1) to [76](#page-75-0) without a "Memory Stick Duo" media inserted in the camera.

### **To copy (back up) data on a "Memory Stick Duo" media**

Prepare a "Memory Stick Duo" media with sufficient free capacity, then perform the procedure explained in [Copy] [\(page 66\).](#page-65-0)

#### **Notes**

- You cannot transfer image data on a "Memory Stick Duo" media to the internal memory.
- By making a USB connection between the camera and a computer with the dedicated USB cable, you can transfer data stored in the internal memory to a computer. However you cannot transfer data on a computer to the internal memory.

# <span id="page-16-0"></span>**Auto Adjustment**

Allows you to shoot still images with the setting adjusted automatically.

- 1 Set the mode switch to **O** (Still Image).
- 2 MENU  $\rightarrow$   $\mathbf{C}_{\text{max}}$  (Camera)  $\rightarrow$  MIIO (Auto Adjustment)  $\rightarrow$   $\bullet$  on the control button.
- 3 Shoot with the shutter button.

### $\ddot{Q}'$ If you shoot a still image of a subject that is difficult to focus on

- The shortest shooting distance is approximately 5 cm (2 inches) (W), 40 cm (1 feet 3 3/4 inches) (T) (from the lens).
- When the camera cannot focus on the subject automatically, the AE/AF lock indicator changes to flash slowly and the beep does not sound. Either recompose the shot or change the focus setting [\(page 40\)](#page-39-0).

#### **Focusing may be difficult in the following situations:**

- It is dark and the subject is distant.
- The contrast between the subject and the background is poor.
- The subject is seen through glass.
- The subject is moving quickly.
- There is reflective light or shiny surfaces.
- The subject is backlit or there is a flashing light.

# <span id="page-17-0"></span>**Scene Selection**

Allows you to shoot with preset settings according to the scene.

- 1 Set the mode switch to **O** (Still Image).
- 2 MENU  $\rightarrow$   $\mathbf{C}_{\text{max}}$  (Camera)  $\rightarrow$  desired Scene Selection  $\rightarrow \bullet$  on the control button.

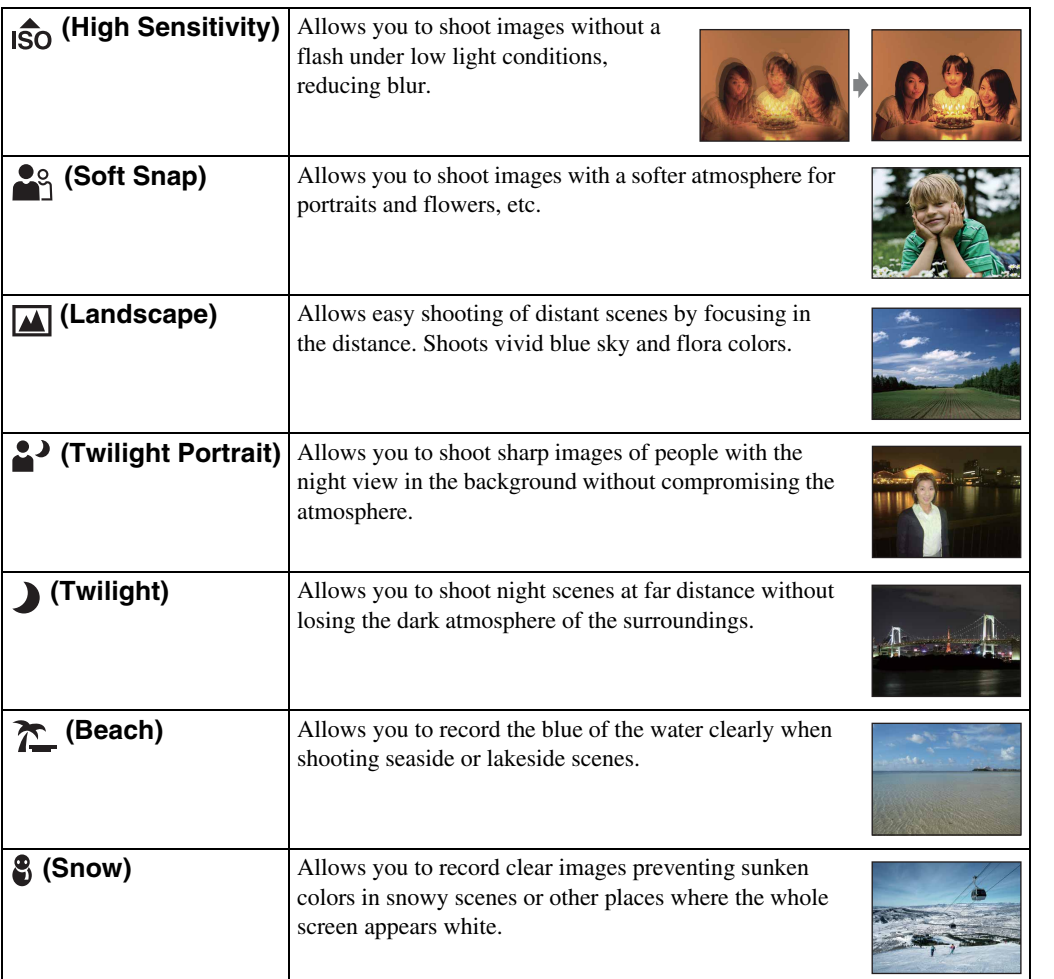

### **Note**

• When you shoot images using  $\triangleq$  (Twilight Portrait) or  $\triangle$  (Twilight) mode, the shutter speed is slower and the images tend to blur. To prevent blurring, the use of a tripod is recommended.

[contents](#page-3-0)

Table of<br>contents

### **Functions you can use in Scene Selection**

For shooting an image appropriately according to the scene condition, a combination of functions is determined by the camera.  $\vee$  indicates a function is available, and — that it is unavailable. The icons below [Flash] indicate the available flash modes. Some functions are not available, depending on the Scene Selection mode.

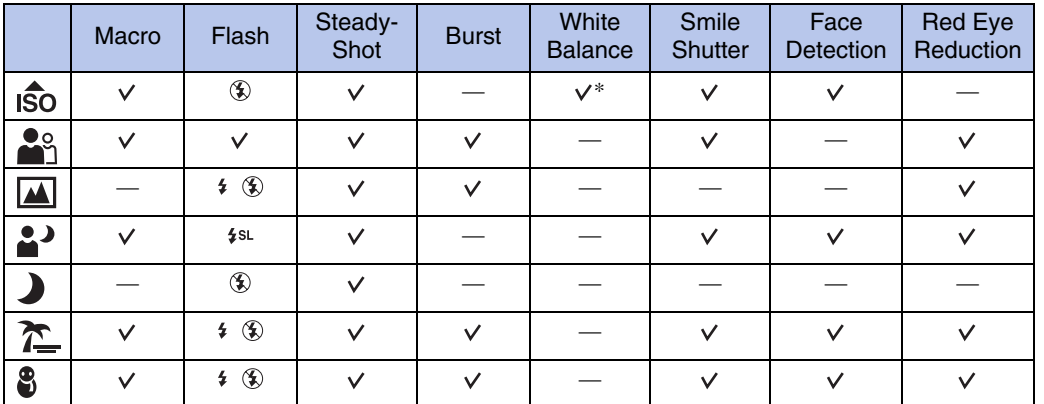

\* [Flash] for [White Balance] cannot be selected.

Table of<br>contents [contents](#page-3-0)

# <span id="page-19-0"></span>**Movie**

Allows you to record movies with audio.

- 1 Set the mode switch to  $\pm i$  (Movie).
- 2 Press the shutter button fully down.
- 3 To stop recording, press the shutter button fully down again.

Table of<br>contents [contents](#page-3-0) [Table of](#page-3-0) [Operation](#page-6-0)  **Operation**<br>[Search](#page-6-0) MENU/Settings<br>[Search](#page-8-0) [MENU/Settings](#page-8-0) 

# <span id="page-20-0"></span>**Program Auto**

Allows you to shoot with the exposure adjusted automatically (both the shutter speed and the aperture value). Also you can select various settings using the menu.

- 1 Set the mode switch to **O** (Still Image).
- 2 MENU  $\rightarrow$   $\bullet$ <sub>m</sub> (Camera)  $\rightarrow$  PGM (Program Auto)  $\rightarrow$   $\bullet$  on the control button.
- 3 Shoot with the shutter button.

# <span id="page-21-0"></span>**Smile Shutter**

When the camera detects a smile, the shutter is released automatically.

- 1 Press  $\bullet$  (Smile) button.
- 2 Wait detecting a smile.

When the smile level exceeds the  $\triangleleft$  point on the indicator, the camera records images automatically.

If you press the shutter button during Smile Shutter, the camera shoots the image, then returns to Smile Shutter mode.

3 To stop shooting, press  $\bullet$  (Smile) button again.

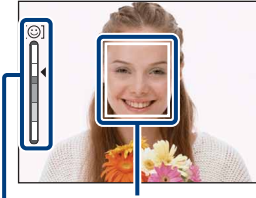

Face Detection frame

Smile Detection Sensitivity indicator

### **Notes**

- Shooting using the Smile Shutter ends automatically when either the "Memory Stick Duo" media or internal memory becomes full.
- Smiles may not be detected correctly depending on the conditions.
- You cannot use the digital zoom function.
- When  $\boxed{\triangle}$  (Landscape) or  $\blacktriangleright$  (Twilight) mode is selected in Scene Selection, you cannot use the Smile Shutter function.

### titherivativing of smiles

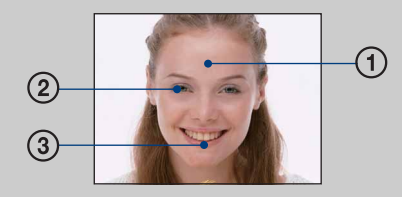

- 1 Do not cover the eyes with the bangs.
- Do not obscure the face by hat, masks, sunglasses, etc. 2 Try to orient the face in front of the camera and be as
- level as possible. Keep the eyes narrowed. 3 Give a clear smile with an open mouth. The smile is easier to detect when the teeth are showing.
- The shutter operates when any person whose face is being detected smiles.
- If a smile is not detected, set the [Smile Detection Sensitivity] in setting menu.

# <span id="page-22-0"></span>**Zoom**

You can enlarge the image when shooting. The camera's optical zoom function can enlarge images up to 3×.

1 Press the W/T (zoom) button.

Press the T button to zoom in, and the W button to zoom out.

• When the zoom scale exceeds  $3x$ , see page [61](#page-60-0).

### **Note**

• You cannot change the zoom scale while shooting a movie.

#### **T button**

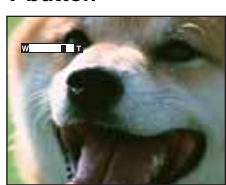

#### **W button**

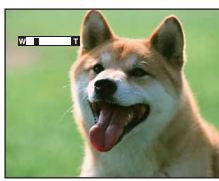

# <span id="page-23-0"></span>**Self-Timer**

### 1 Press  $\bullet$  (Self-Timer) on the control button.

Each time you press  $\mathcal{S}$  (Self-Timer), the setting will change.

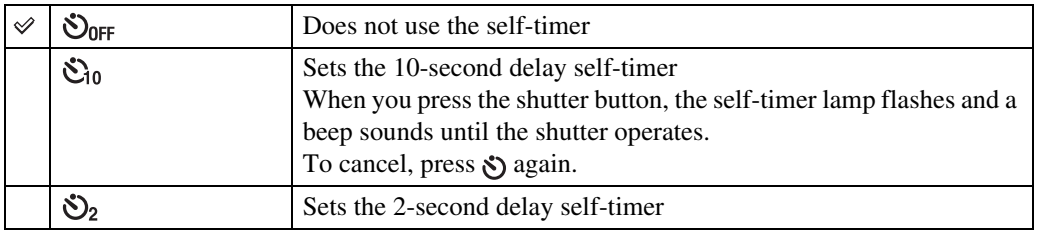

### PReducing blurring with the two-second self-timer

• Use the 2-second delay self-timer to prevent blur of an image. The shutter is released 2 seconds after you press the shutter button, which reduces camera shake when the shutter button is pressed.

[contents](#page-3-0)

Table of<br>contents

[Search](#page-6-0)

[Table of](#page-3-0) [Operation](#page-6-0) 

Operatior

# <span id="page-24-0"></span>**Macro**

Use this setting to capture beautiful close-up images of small subjects such as insects or flowers.

### 1 Press  $\psi$  (Macro) on the control button.

Each time you press  $\mathbf \nabla$  (Macro), the setting will change.

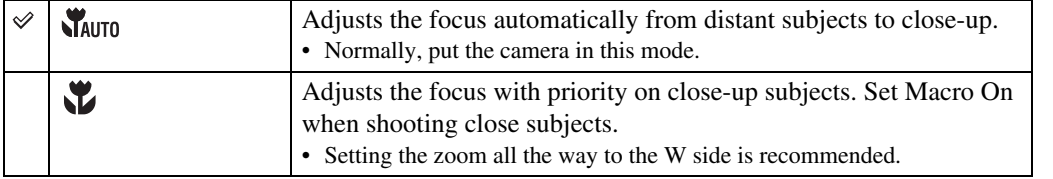

**Note**

• The Auto Focus speed becomes slower when you shoot images in the Macro mode.

# <span id="page-25-0"></span>**Flash**

### 1 Press  $\frac{1}{2}$  (Flash) on the control button.

<span id="page-25-1"></span>Each time you press  $\frac{1}{2}$  (Flash), the setting will change.

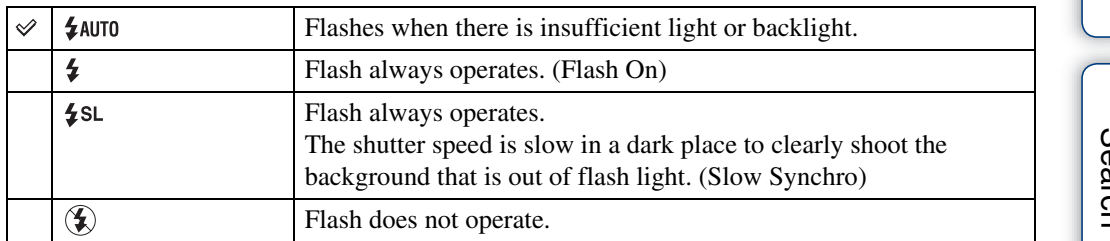

### **Notes**

- The flash strobes twice. The first flash adjusts the light quantity.
- While charging the flash,  $\sharp \bullet$  is displayed.
- You cannot use the flash during burst shooting.

### $\ddot{Q}$ When the "White circular spots" appears in flash photos

This is caused by particles (dust, pollen, etc.) floating close to the lens. When they are accentuated by the camera's flash, they appear as white circular spots.

Camera

in the air

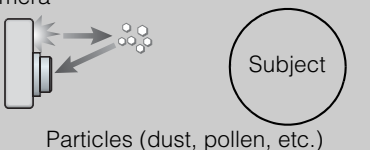

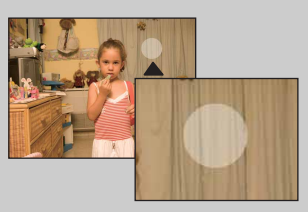

### **How can the "White circular spots" be reduced?**

- Light the room and shoot the subject without a flash.
- Select  $\hat{50}$  (High Sensitivity) mode in Scene Selection. ([Flash Off] is automatically selected.)
- Even though you selected  $\hat{g}$  (High Sensitivity) mode in Scene Selection, the shutter speed might be slower under low-light conditions, or in a dark place. In that case, use a tripod or hold your arms firmly at your side after pressing the shutter button.

# <span id="page-26-0"></span>**Viewing still images**

- 1 Set the mode switch to  $\blacktriangleright$  (Playback).
- 2 Select an image with the control button.

Table of<br>contents [contents](#page-3-0) [Table of](#page-3-0) [Operation](#page-6-0)  Operatior [Search](#page-6-0) MENU/Settings [MENU/Settings](#page-8-0)  [Index](#page-102-0)

# <span id="page-27-0"></span>**Playback zoom**

Plays back the enlarged image.

1 Press Q (Playback zoom) button during still image playback.

The image is enlarged to twice the previous size, at the center of the image.

- 2 Adjust the position with the control button.
- 3 Change the zoom scale with W/T (zoom) button. Press  $Q$  button (T) to zoom in, W side to zoom out. Press  $\bullet$  to cancel playback zoom.

### $\ddot{Q}$ To save enlarged images

You can save an enlarged image by using the trimming function. Press MENU  $\rightarrow$  [Retouch]  $\rightarrow$  [Trimming].

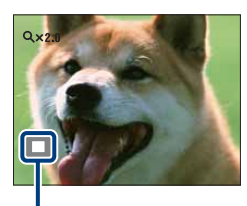

**Shows the displayed area of the whole image**

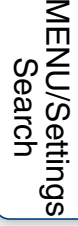

[contents](#page-3-0)

Table of<br>contents

[Table of](#page-3-0) [Operation](#page-6-0) 

**Operation**<br>[Search](#page-6-0)

# <span id="page-28-0"></span>**Image Index**

Displays multiple images at the same time.

- 1 Set the mode switch to  $\blacktriangleright$  (Playback).
- 2 Press the  $\blacktriangleright$  (Index) button to display the image index screen. Press the button again to display an index screen with even more images.
- 3 To return to the single-image screen, select an image with the control button, then press  $\bullet$ .

### Displaying images of the desired folder

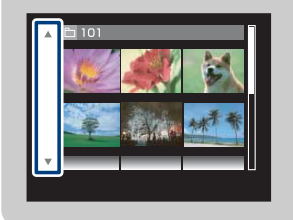

Select the left side bar with the control button, then select the desired folder with  $\triangle$ / $\nabla$ .

[Search](#page-6-0)

Operatior

# <span id="page-29-0"></span>**Delete**

Allows you to select unwanted images for deletion.

- 1 Set the mode switch to  $\blacktriangleright$  (Playback).
- 2  $\pi$  (Delete) button  $\rightarrow$  desired mode  $\rightarrow \bullet$  on the control button

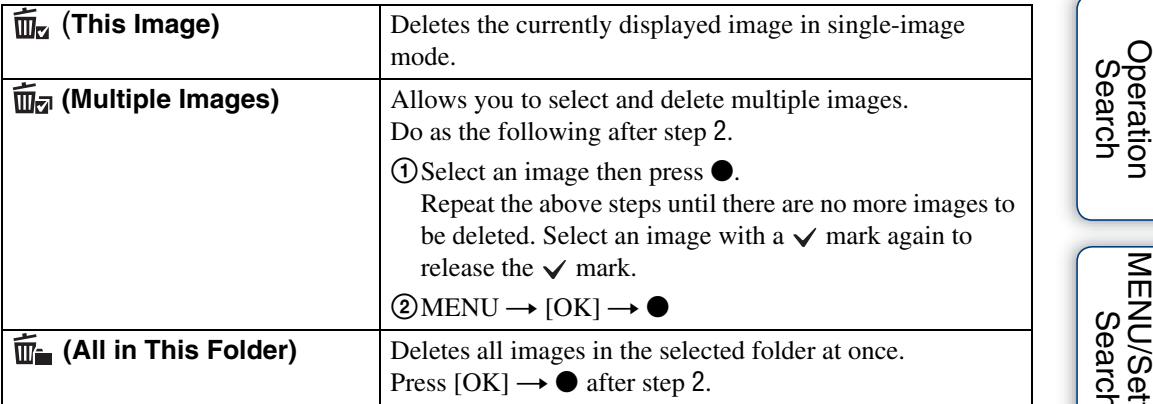

### You can switch between index and single-image mode when selecting images

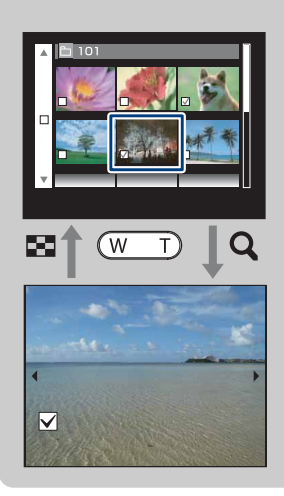

Press the  $Q$  button (T) of the W/T (zoom) button in index mode to return to single-image mode, and press the **1** (Index) button (W) in single-image mode to return to index mode.

• You can also switch between index and single-image mode in [Protect] or [DPOF].

# <span id="page-30-0"></span>**Viewing movies**

- 1 Set the mode switch to  $\blacktriangleright$  (Playback).
- 2 Select a movie with the control button.
- 3 Press $\bullet$ .

Movie playback starts.

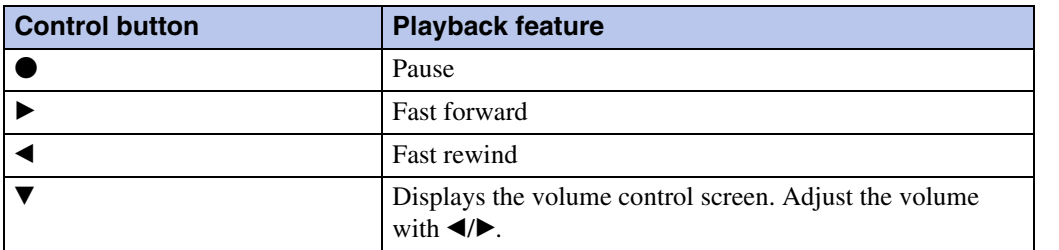

### **Note**

• You may not be able to play back some images shot using other cameras.

**[Search](#page-6-0)** 

Operatior

# <span id="page-31-0"></span>**Image Size**

The image size determines the size of the image file that is recorded when you take a image. The larger the image size, the more detail will be reproduced when the image is printed on largeformat paper. The smaller the image size, the more images can be recorded. Select the image size that matches the way you will view your images.

### **When shooting still images**

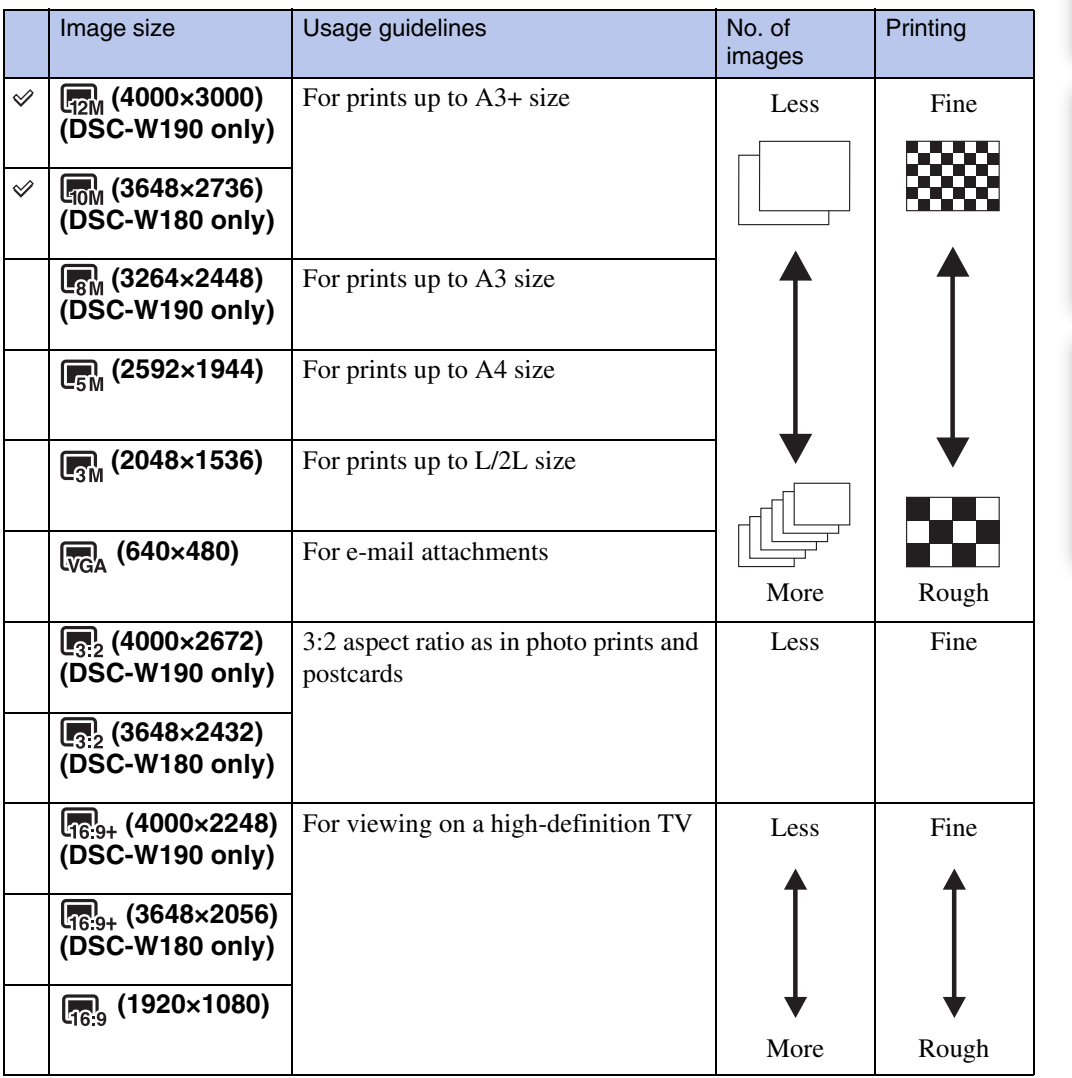

### **Note**

• When you print images recorded with 16:9 aspect ratio, both edges may be cut off.

[Search](#page-6-0)

**Operatior** 

[MENU/Settings](#page-8-0)  MENU/Settings<br>[Search](#page-8-0)

[Index](#page-102-0)

### **When shooting movies**

The image size is fixed to  $320 \times 240$ .

The movies shot with this camera will be recorded in AVI (Motion JPEG), Approx. 30fps format.

### \*\*\*\*\*\*\*On "image quality" and "image size"

A digital image is made up of a collection of small dots called pixels. If it contains a large number of pixels, the image becomes large, it takes up more memory, and the image is displayed in fine detail. "Image size" is shown by the number of pixels. Although you cannot see the differences on the screen of the camera, the fine detail and data processing time differ when the image is printed or displayed on a computer screen.

### **Description of the pixels and the image size**

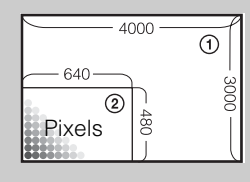

1 Image size: 12M 4000 pixels  $\times$  3000 pixels = 12,000,000 pixels 2 Image size: VGA 640 pixels  $\times$  480 pixels = 307,200 pixels

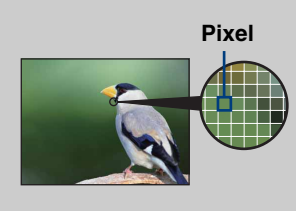

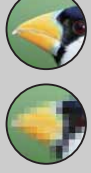

**Many pixels** (Fine image quality and large file size)

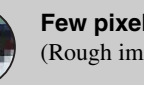

**Few pixels**

(Rough image quality but small file size)

# Table of<br>contents [contents](#page-3-0)

[Table of](#page-3-0) [Operation](#page-6-0)  Operatior **[Search](#page-6-0)** 

# <span id="page-33-0"></span>**SteadyShot**

Selects the anti-blur mode.

### 1 MENU  $\rightarrow$  ( $\frac{1}{2}$ ) (SteadyShot)  $\rightarrow$  desired mode

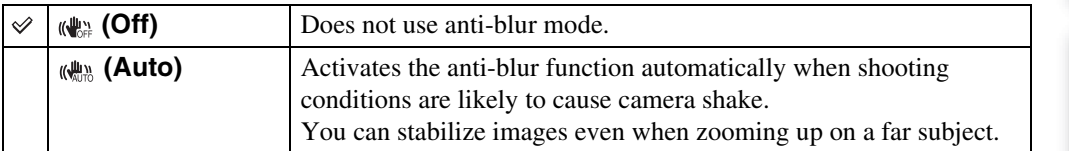

### **Notes**

- In Movie mode, [SteadyShot] is fixed to [Off].
- [SteadyShot] is fixed to [Off] while the Smile Shutter function is activated.
- Time is required for image processing.
- When shooting with a flash, the anti-blur function does not work.

### $\ddot{Q}$  Hints for preventing blur

The camera moved accidentally when you took the image. This is called "Camera shake." On the other hand, if the subject moved when you took the image, it is called "subject blur." Besides, camera shake and subject blur occur frequently under low-light or slow shutter speed conditions, such as those encountered in  $\mathbf{L}^{\bullet}$  (Twilight Portrait) or  $\bullet$  (Twilight) mode. In such case, shoot with the below tips in mind.

#### **Camera shake**

Your hands or body shake while you hold the camera and press the shutter button, and the entire screen is blurred.

- Use a tripod or place the camera on a flat surface to hold the camera steady.
- Shoot with a 2-second delay self-timer and stabilize the camera by holding your arms firmly at your side after pressing the shutter button.

#### **Subject blur**

Even though the camera is steady, the subject moves during the exposure so the subject is shot blurred when the shutter button is pressed. Camera shake is reduced automatically using the anti-blur function. However, the function does not effectively reduce subject blur.

- Select  $\hat{so}$  (High Sensitivity) mode in Scene Selection.
- Select a higher ISO sensitivity to make the shutter speed faster, and press the shutter button before the subject moves.

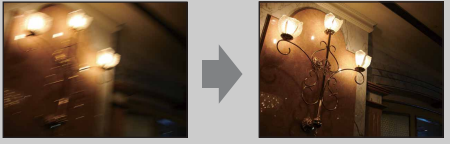

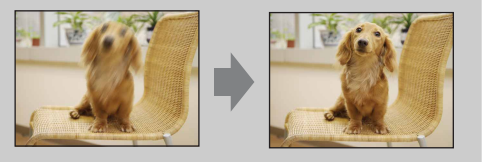

# <span id="page-34-0"></span>**REC Mode**

You can select Normal (single-image) or Burst as the shooting mode.

### 1 MENU  $\rightarrow$   $\blacksquare$  (REC Mode)  $\rightarrow$  desired mode

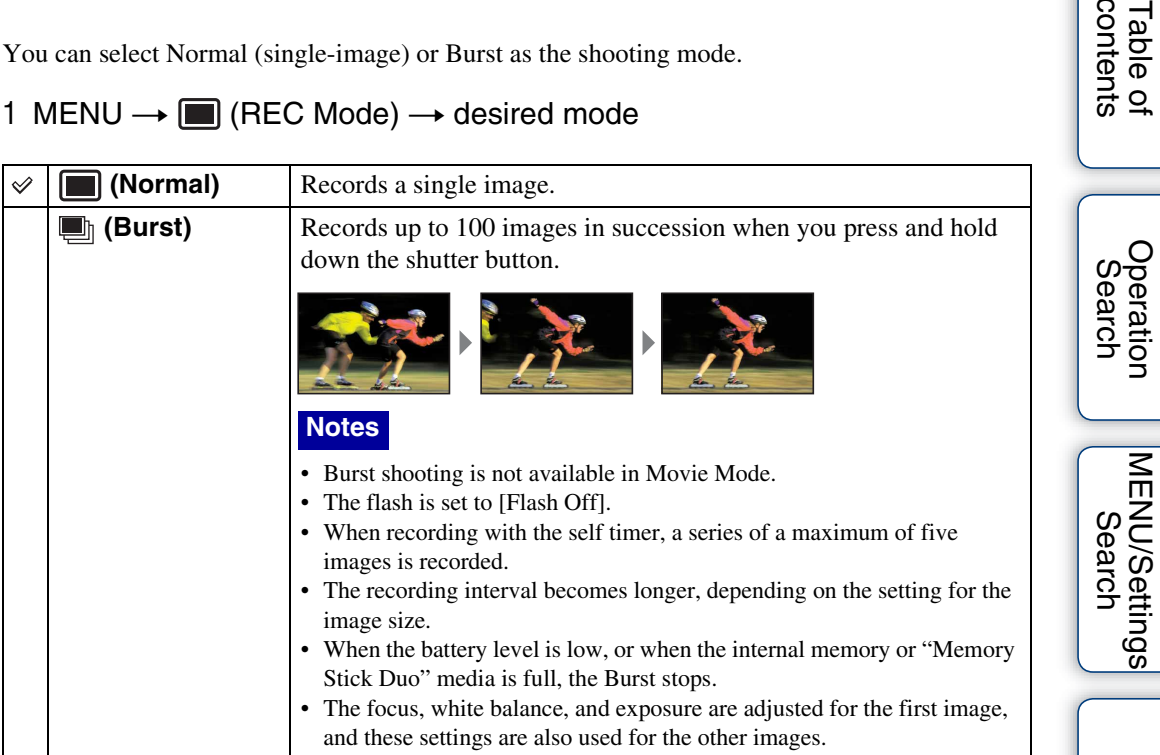

[Index](#page-102-0)

[contents](#page-3-0)

Table of<br>contents

# <span id="page-35-0"></span>**EV**

You can adjust the exposure manually in  $1/3$  EV steps in a range of  $-2.0$  EV to  $+2.0$  EV.

### 1 MENU  $\rightarrow$  0<sub>EV</sub> (EV)  $\rightarrow$  desired EV setting

### **Note**

• If you shoot a subject in extremely bright or dark conditions, or when you use the flash, the exposure adjustment may not be effective.

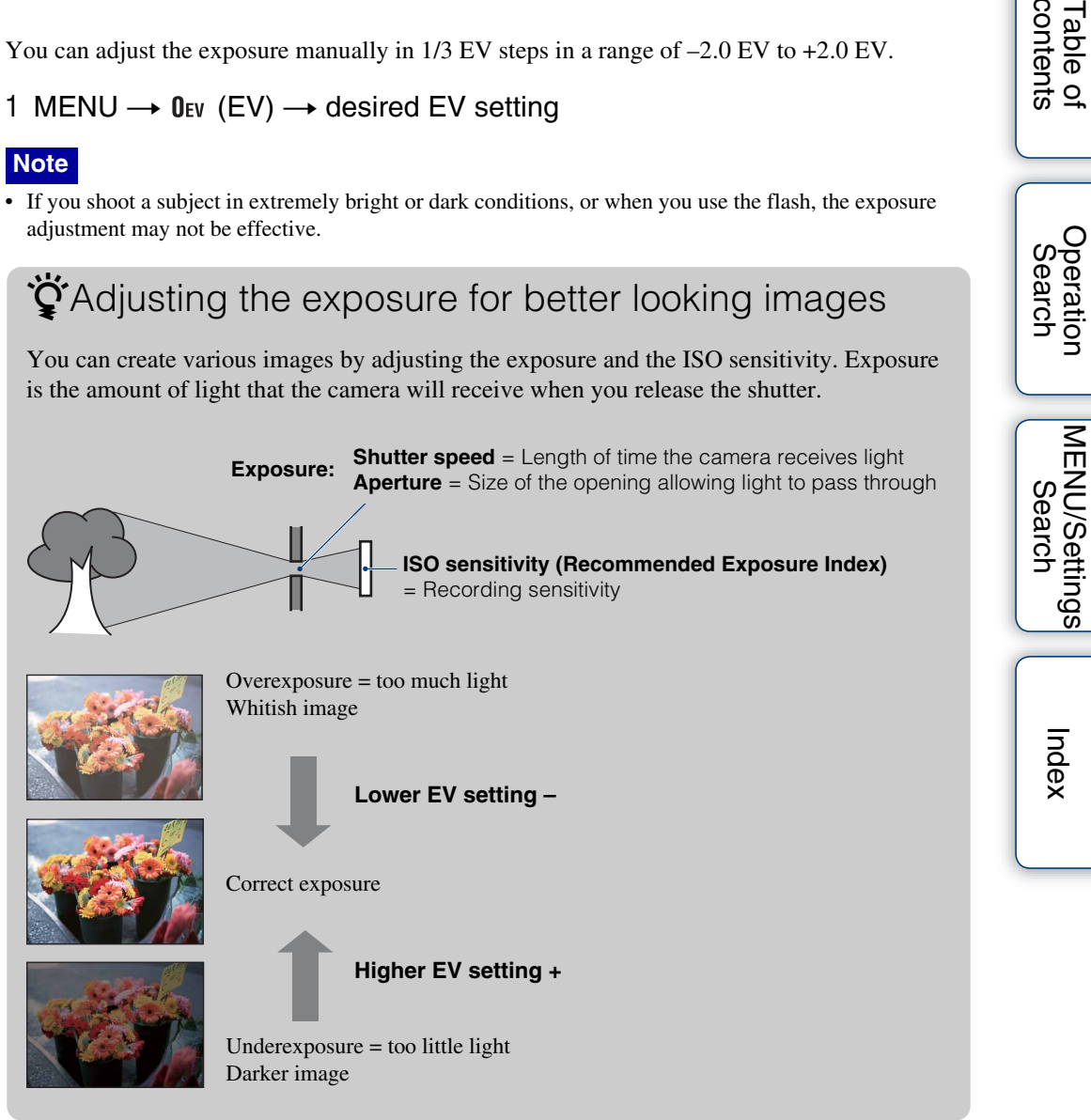

[contents](#page-3-0)

Table of<br>contents
Adjusts the luminous sensitivity.

#### 1 MENU  $\rightarrow$   $\bullet$ <sub>m</sub> (Camera)  $\rightarrow$   $\bullet$ <sub>n</sub> (Program Auto)  $\rightarrow$   $\bullet$ <sub>41170</sub> (ISO)  $\rightarrow$  desired mode

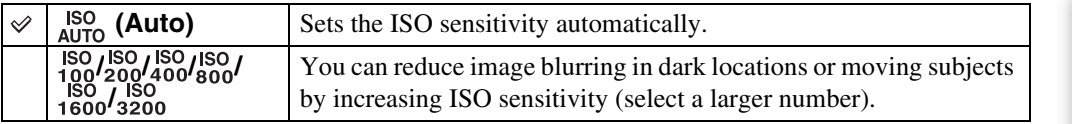

#### **Note**

• ISO settings other than [ISO AUTO], [ISO 100] to [ISO 400] cannot be selected when the recording mode is set to Burst.

### $\ddot{Q}$ Adjusting ISO Sensitivity (Recommended Exposure Index)

ISO sensitivity is a speed rating for recording media that incorporates an image sensor that receives light. Even when the exposure is the same, images differ depending on the ISO sensitivity.

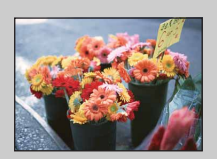

#### **High ISO sensitivity**

Records a bright image even in dark locations while increasing shutter speed to reduce blur. However, the image tends to become noisy.

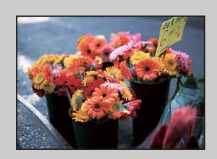

#### **Low ISO sensitivity**

Records a smoother image.

However, when the exposure is insufficient, the image may become darker.

### **White Balance**

Adjusts color tones according to the surrounding light conditions. Use this function if image color appears unnatural.

#### 1 MENU  $\rightarrow$   $\frac{\text{WB}}{\text{AlTo}}$  (White Balance)  $\rightarrow$  desired mode

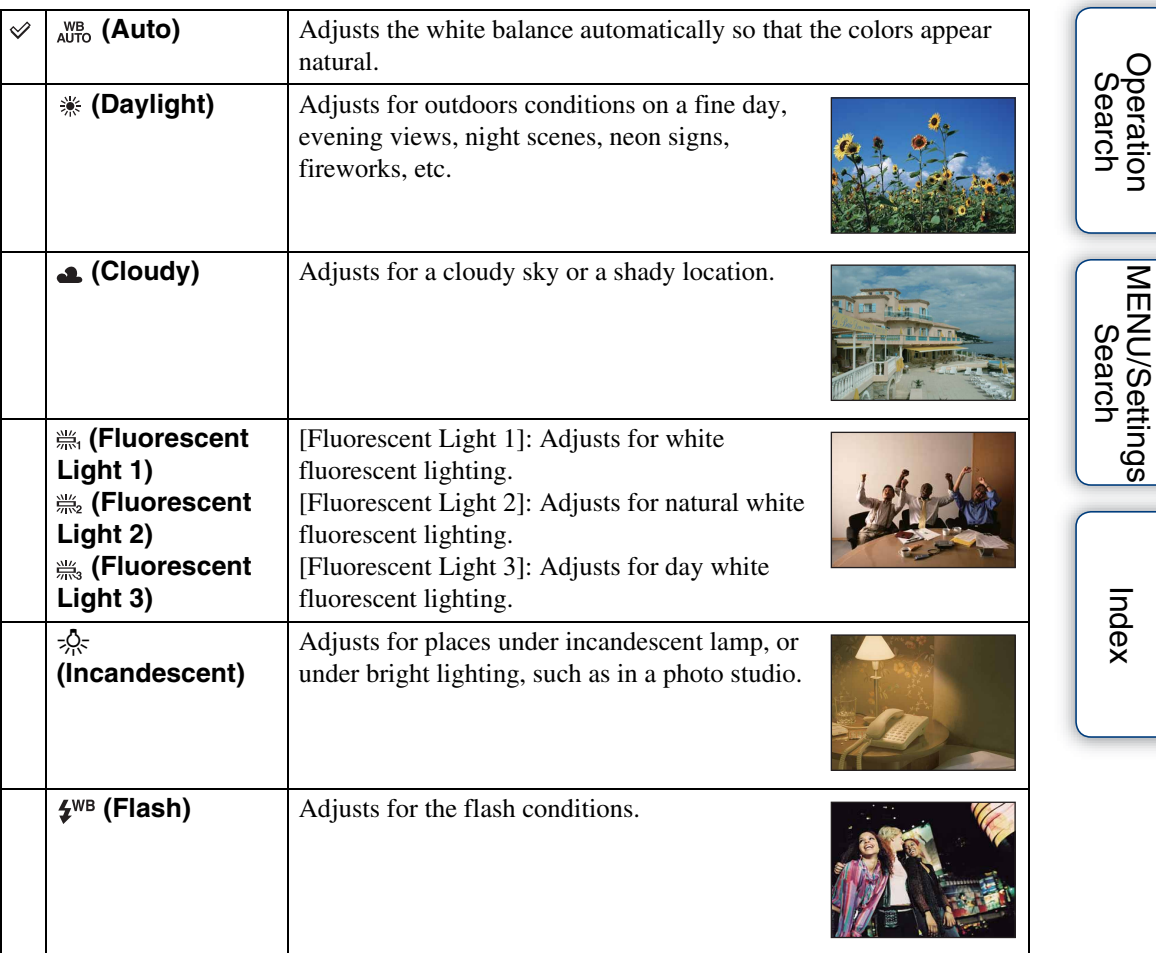

#### **Notes**

- [White Balance] cannot be adjusted in Auto adjustment mode.
- In Scene Selection mode, you can change the white balance setting only in  $\mathfrak{g}_0$  (High Sensitivity) mode.
- When shooting movies or when Scene Selection is set to  $\hat{g}$  (High Sensitivity) mode, [Flash] in [White Balance] cannot be selected.
- Under fluorescent lights that flicker, the white balance function may not work correctly even though you select [Fluorescent Light 1], [Fluorescent Light 2] or [Fluorescent Light 3].
- When shooting with a flash in other than [Flash] mode, [White Balance] is set to [Auto].
- When the flash is set to Flash On, you can only set [White Balance] to [Auto] or [Flash].

Table of<br>contents [contents](#page-3-0) [Table of](#page-3-0) [Operation](#page-6-0) 

[Index](#page-102-0)

[MENU/Settings](#page-8-0) 

### **ighthrapies** of lighting conditions

The apparent color of the subject is affected by the lighting conditions. The color tones are adjusted automatically in the Auto adjustment mode, but you can adjust color tones manually using the White Balance function.

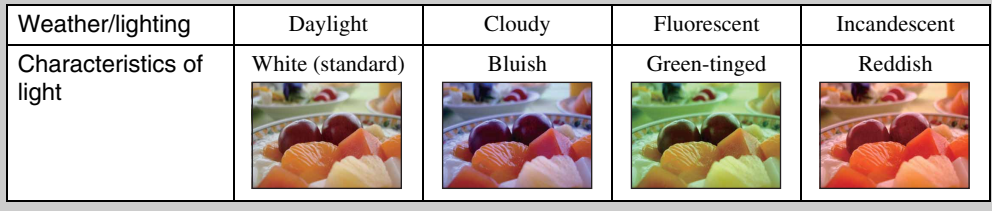

### **Focus**

You can change the focus method. Use the menu when it is difficult to get the proper focus in auto focus mode.

AF stands for "Auto Focus," a function that adjusts the focus automatically.

#### 1 MENU  $\rightarrow$   $\bullet$ <sub>m</sub> (Camera)  $\rightarrow$   $\bullet$  (Program Auto)  $\rightarrow$   $\bullet$  (Focus)  $\rightarrow$  desired mode

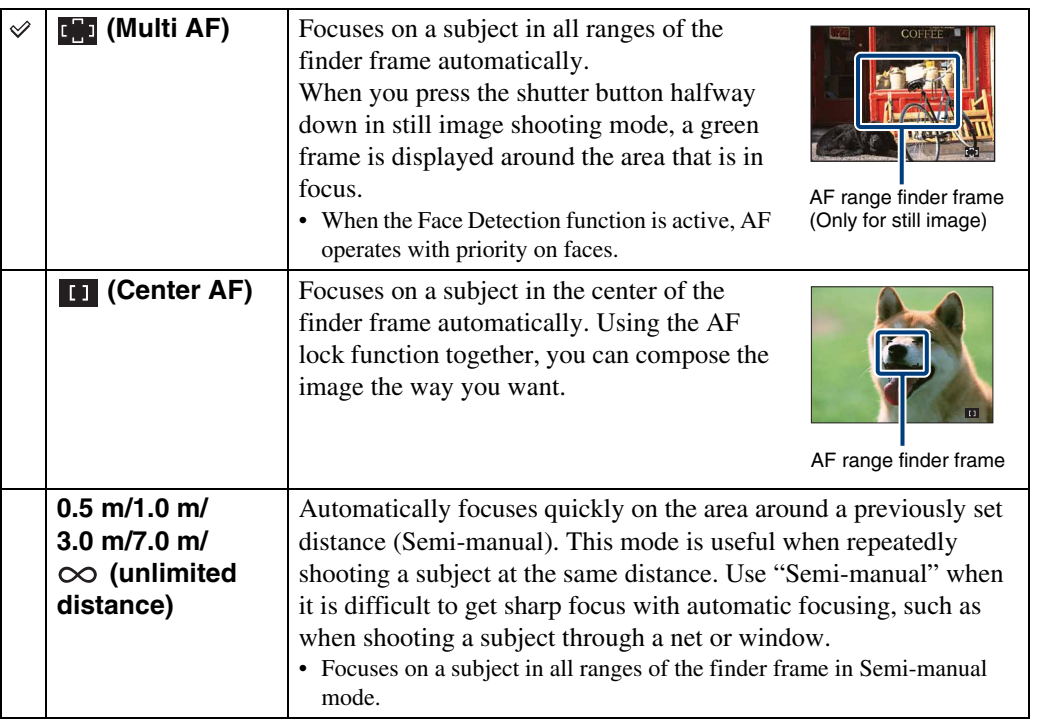

#### **Notes**

- When you use [Digital Zoom], the AF range finder frame is disabled and appears in a dotted line. In this case, the camera works to focus on the subjects at the center of the screen.
- When the [Face Detection] is set to [Auto], the focus mode is fixed to [Multi AF].
- In the Movie shooting mode, the focus mode is fixed to [Multi AF].
- The focus mode is fixed to [Multi AF] while the Smile Shutter function is activated.
- The Semi-manual distance setting contains some errors, and this error increases when the zoom is set to the T side or the lens is tilted upward or downward.

### Procusing on subjects near the edge of the screen

If the subject is out of focus, do as follows:

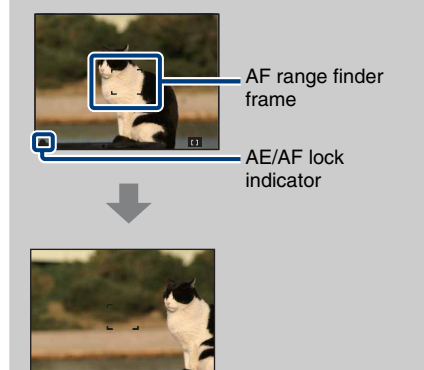

- 1Recompose the shot so that the subject is centered in the AF range finder, and press the shutter button halfway to focus on the subject (AF lock).
- 2When the AE/AF lock indicator stops flashing and remains on, return to the fully composed shot, and press the shutter button fully down.
- As long as you do not press the shutter button fully down, you can retry the procedure as many times as necessary.

# **Metering Mode**

Selects the metering mode that sets which part of the subject to measure to determine the exposure.

#### **In shooting still images:**

1 MENU  $\rightarrow$   $C_{\text{max}}$  (Camera)  $\rightarrow$   $\overline{COM}$  (Program Auto)  $\rightarrow$   $\overline{CM}$  (Metering Mode)  $\rightarrow$  desired mode

#### **In shooting movies:**

#### 1 MENU  $\rightarrow$   $\overline{Q}$  (Metering Mode)  $\rightarrow$  desired mode

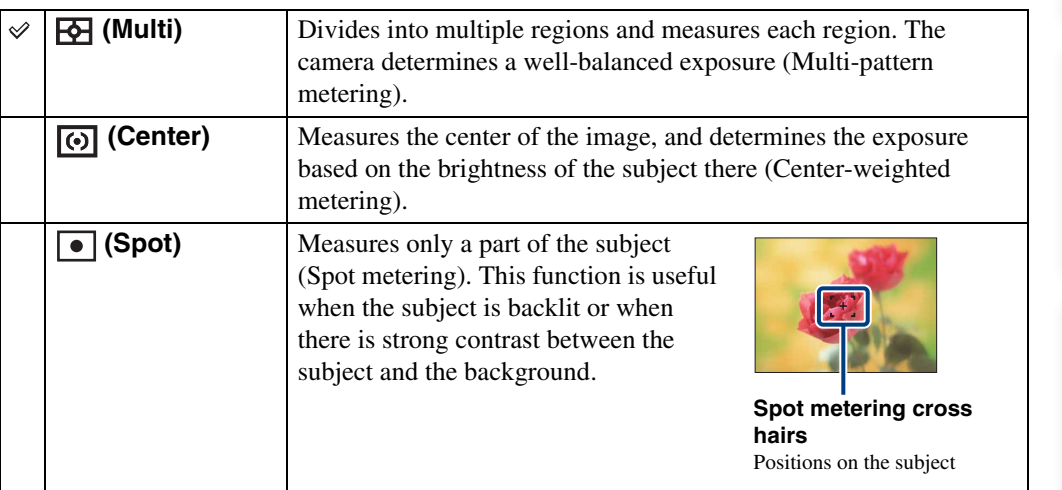

#### **Notes**

- In Movie Mode, [Spot] cannot be selected.
- The Metering Mode is available only when the [Face Detection] is set to [Off].
- The Metering Mode is fixed to [Multi] while the Smile Shutter function is activated.

# **Smile Detection Sensitivity**

Sets the sensitivity of the Smile Shutter function for detecting smiles.

#### 1 MENU  $\rightarrow \bullet$  (Smile Detection Sensitivity)  $\rightarrow$  desired mode

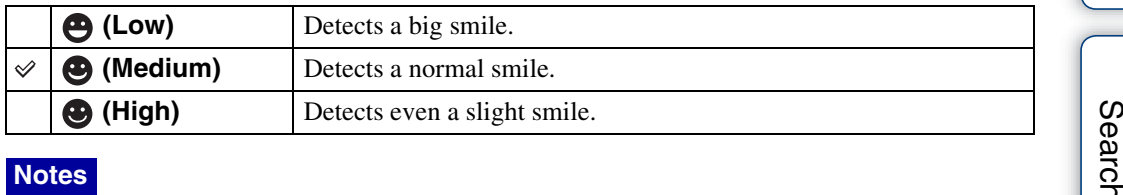

#### **Notes**

- Smiles may not be detected correctly depending on the conditions.
- [Smile Detection Sensitivity] cannot be adjusted in Movie Mode.
- You can change the Smile Detection Sensitivity setting when  $\hat{g}_0$  (High Sensitivity),  $\hat{g}_1$  (Soft Snap),  $\triangle$  (Twilight Portrait),  $\sum$  (Beach) or  $\triangle$  (Snow) mode is selected in Scene Selection mode.

[MENU/Settings](#page-8-0)  MENU/Settings<br>[Search](#page-8-0)

[contents](#page-3-0)

Table of<br>contents

[Table of](#page-3-0) [Operation](#page-6-0) 

Operatior

### **Face Detection**

Selects whether to use the Face Detection function or not.

Detects the faces of your subjects and adjusts the focus, flash, exposure, white balance and redeye reduction settings automatically.

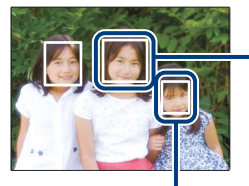

#### **Face Detection frame (Orange)**

When the camera detects more than one subject, the camera will judge which is the main subject and set focus by priority. The Face Detection frame for the main subject will turn orange. The frame for which the focus is set will turn green by pressing the shutter button halfway down.

**Face Detection frame (White)**

#### 1 MENU  $\rightarrow$   $\begin{bmatrix} 0 \\ \hline \end{bmatrix}$  (Face Detection)  $\rightarrow$  desired mode

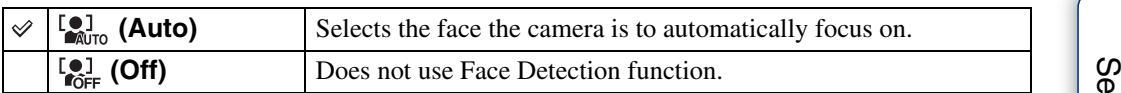

#### **Notes**

- [Face Detection] cannot be selected in Movie Mode.
- Up to 8 faces of your subjects can be detected. However, only up to 4 faces of your subjects can be detected when  $\mathcal{L}_{\mathcal{A}}^{\mathcal{A}}$  (Soft Snap) mode is selected in the Scene Selection mode.
- During Smile Shutter shooting, [Face Detection] is automatically set to [Auto] even if it is set to [Off].

### $\ddot{Q}$ Making faces easier to detect

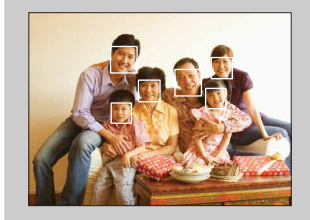

- Use an appropriate lighting level.
- Make sure the subjects' faces are not hidden by hats, masks, sunglasses, etc.
- Make sure the subjects are facing the camera.

Table of<br>contents [contents](#page-3-0)

## **Flash Level**

Adjusts the amount of flash light.

1 MENU  $\rightarrow$   $C_{\text{lim}}$  (Camera)  $\rightarrow$  ReM (Program Auto)  $\rightarrow$   $\sharp_{\text{sm}}$  (Flash Level)  $\rightarrow$ desired mode

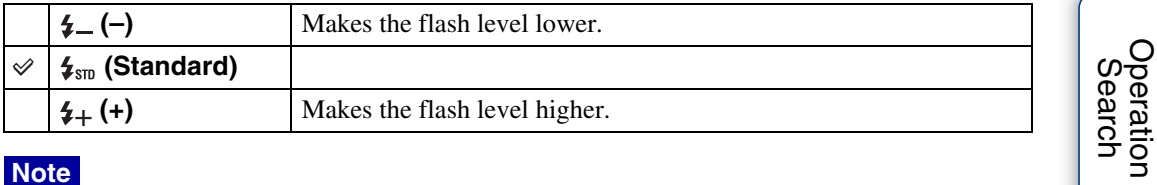

#### **Note**

• Sometimes effects do not show up when the subject being shot is too bright or too dark.

[contents](#page-3-0)

Table of<br>contents

[Table of](#page-3-0) [Operation](#page-6-0) 

# **Red Eye Reduction**

The flash strobes two or more times before shooting to reduce the red-eye phenomenon when using the flash.

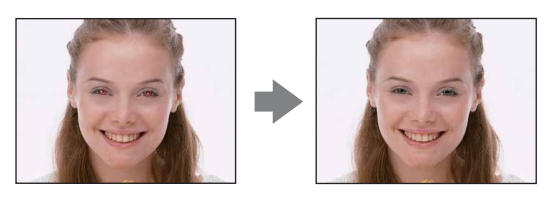

#### 1 MENU  $\rightarrow$  [2] (Red Eye Reduction)  $\rightarrow$  desired mode

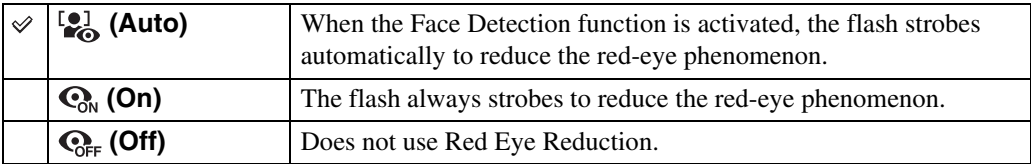

#### **Notes**

- [Red Eye Reduction] cannot be selected during Movie Mode or Smile Shutter.
- To avoid blurring of images, hold the camera firmly until the shutter is released. It usually takes a second after you press the shutter button. Be also sure not to allow the subject to move during this period.
- Red Eye Reduction may not produce the desired effects. It depends on individual differences and conditions, such as distance to the subject, or if the subject looked away from the pre-strobe.
- If you do not use the Face Detection function, Red Eye Reduction does not work, even when you select [Auto].

### ₹ What causes the red-eye phenomenon?

Pupils become dilated in dark environments. Flash light is reflected off the blood vessels at the back of the eye (retina), causing the "red-eye" phenomenon.

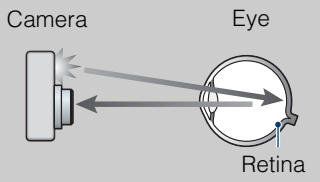

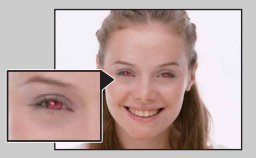

#### **Other ways to reduce red-eye**

- Select  $\hat{g}$  (High Sensitivity) mode in Scene Selection. (The flash is set to [Flash Off] automatically.)
- When the eyes of the subject turn out red, correct the image with [Retouch]  $\rightarrow$  [Red Eye Correction] on the viewing menu or with the supplied software "PMB".

## **Color Mode**

You can change the brightness of the image, accompanied by effects.

#### **In shooting still images:**

1 MENU  $\rightarrow$   $\bullet$ <sub>m</sub> (Camera)  $\rightarrow$   $\bullet$  (Program Auto)  $\rightarrow$   $\begin{bmatrix} + & t \end{bmatrix}$  (Color Mode)  $\rightarrow$ desired mode

#### **In shooting movies:**

```
1 MENU \rightarrow \Box (Color Mode) \rightarrow desired mode
```
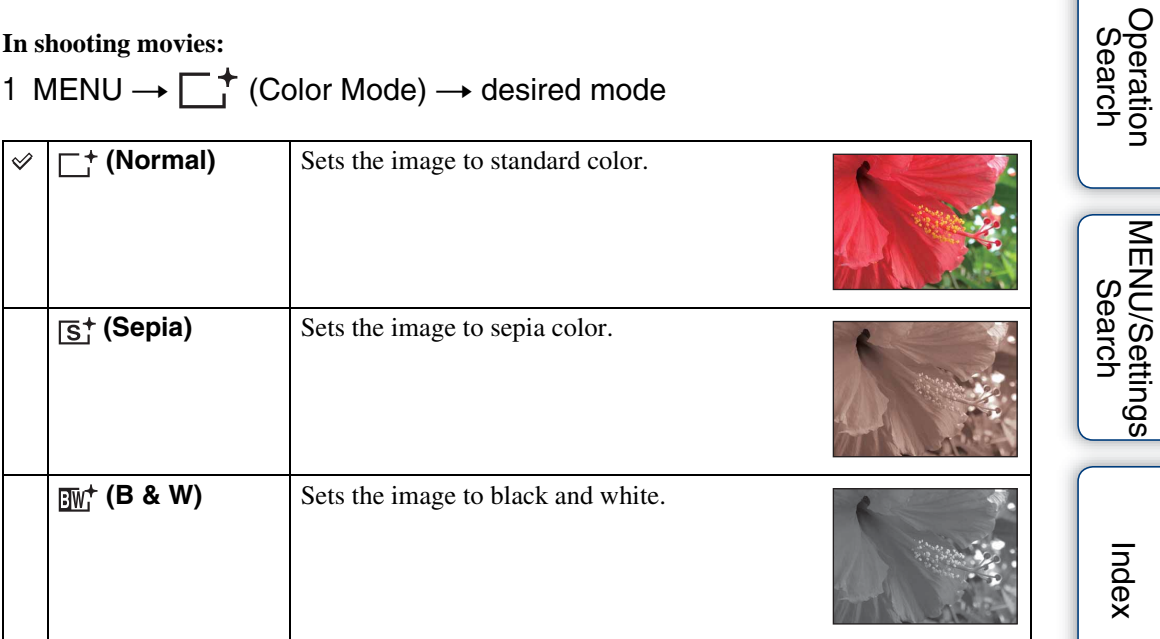

[contents](#page-3-0)

Table of<br>contents

[Table of](#page-3-0) [Operation](#page-6-0) 

[MENU/Settings](#page-8-0) 

### **Slideshow**

Images are automatically played back in succession.

- 1 Set the mode switch to  $\blacktriangleright$  (Playback) to switch to playback mode.
- 2 MENU  $\rightarrow \overline{\mathbb{R}}$  (Slideshow)  $\rightarrow \bullet$  on the control button
- 3 Select a desired setting.
- 4 [Start]  $\rightarrow$   $\bullet$
- $5$  Press  $\bullet$  to end the slideshow.

#### **Notes**

- You cannot play back movies.
- Settings other than [Image] are stored until the next time they are changed.

### **Image**

Selects the group of images to be shown.

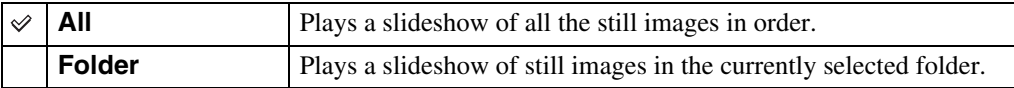

### **Effects**

Selects the playback speed and mood for slideshows.

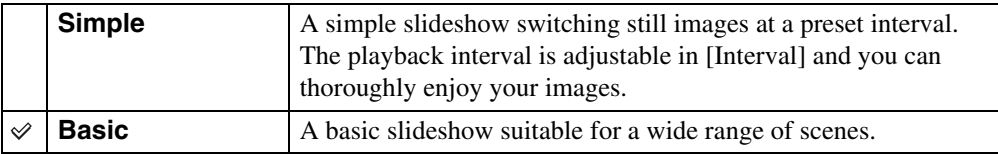

### **Interval**

Sets the screen switching interval.

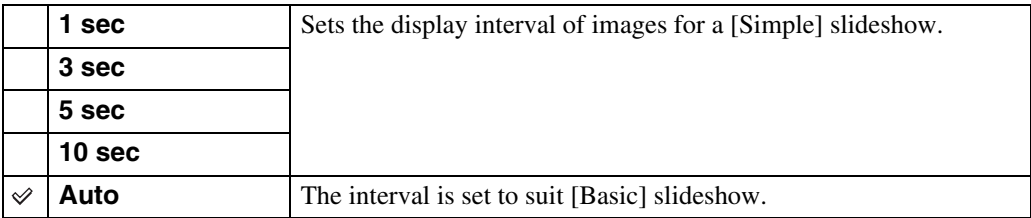

### **Repeat**

Turns slideshow repeat on or off.

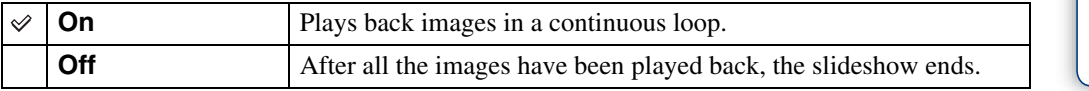

### **Retouch**

Adds effects or makes corrections to a recorded image and records it as a new file. The original image is retained.

- 1 Set the mode switch to  $\blacktriangleright$  (Playback) to switch to playback mode.
- 2 MENU  $\rightarrow \Box$  (Retouch)  $\rightarrow$  desired mode  $\rightarrow \bullet$  on the control button
- 3 Perform retouching according to the operation method in each mode.

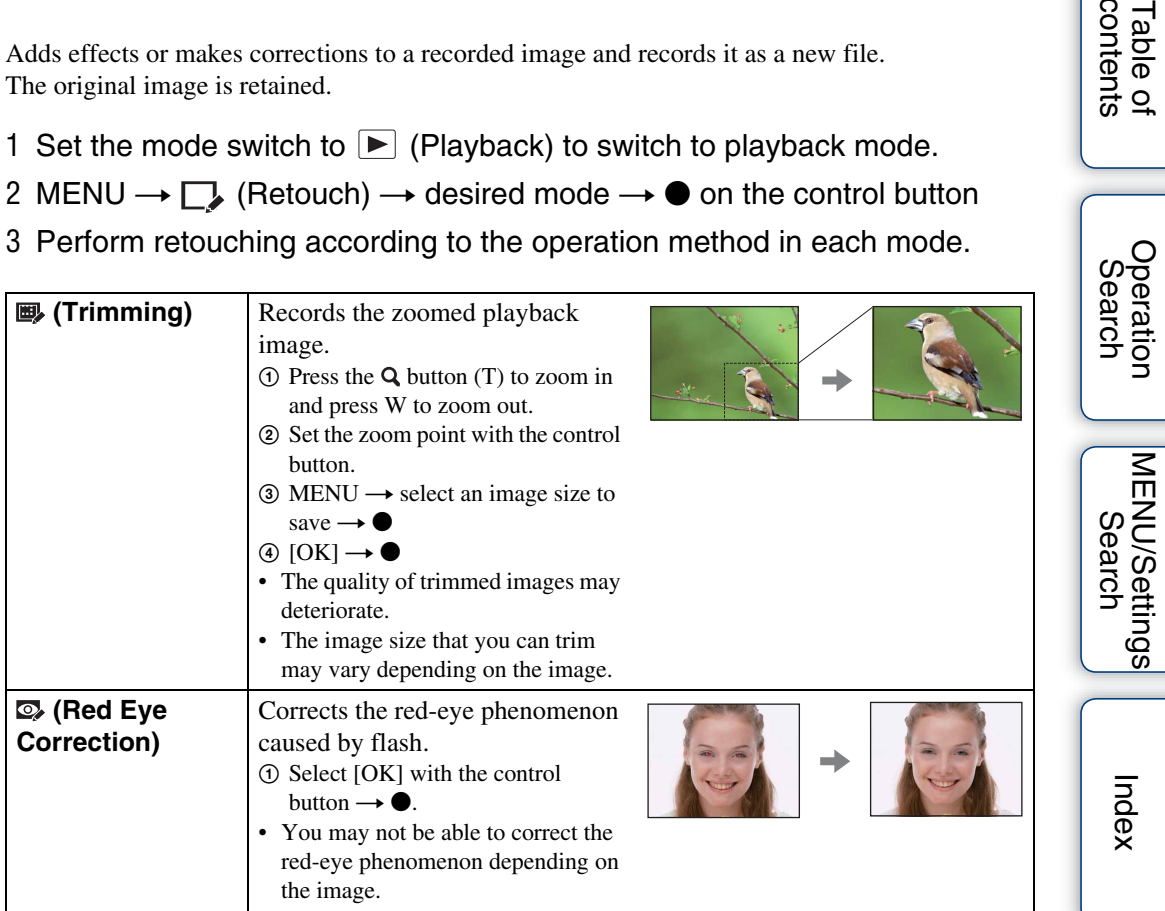

#### **Note**

• Movies cannot be retouched.

[contents](#page-3-0)

Table of<br>contents

 $\frac{1}{2}$ လ

## **Multi-Purpose Resize**

You can change the aspect ratio and size of the shooting images, then record them as the new files.

You can convert images to the 16:9 aspect ratio for high definition viewing and to the VGA size for blog or e-mail attachments.

- 1 Set the mode switch to  $\blacktriangleright$  (Playback) to switch to playback mode.
- 2 MENU  $\rightarrow \blacksquare$  (Multi-Purpose Resize)  $\rightarrow$  desired mode  $\rightarrow \bullet$  on the control button
- 3 Zoom to the range you want to trim with the W/T (zoom) button.
- 4 Specify the area you want to trim with the control button.
- 5 MENU  $\rightarrow$  [OK]  $\rightarrow$   $\bullet$

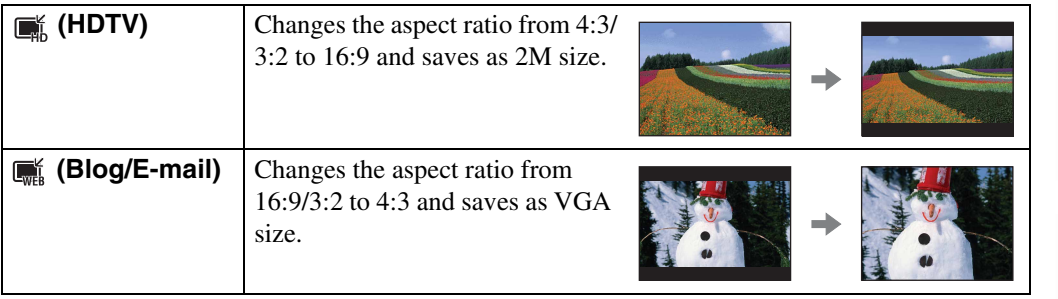

#### **Notes**

- You cannot resize movies.
- Images shot in VGA size cannot be resized to [HDTV] size.
- Enlarging the image and multi resizing can reduce the image quality.

51GB

[contents](#page-3-0)

Table of<br>contents

[Search](#page-6-0)

[Table of](#page-3-0) [Operation](#page-6-0) 

[MENU/Settings](#page-8-0)  MENU/Settings<br>[Search](#page-8-0)

[Index](#page-102-0)

## **Protect**

Protects recorded images against accidental erasure. The  $\circ$ - mark is displayed for registered images.

- 1 Set the mode switch to  $\blacktriangleright$  (Playback) to switch to playback mode.
- 2 MENU  $\rightarrow \sigma^*$  (Protect)  $\rightarrow$  desired mode  $\rightarrow \bullet$  on the control button

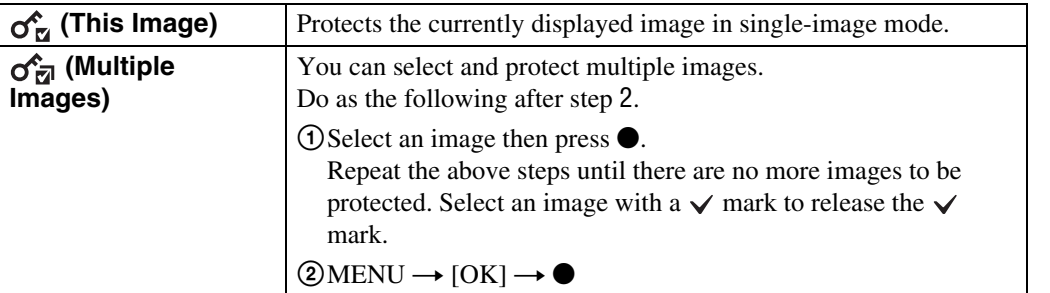

### **i**To cancel the protection

Select the image for which you want to cancel protection, and unlock it by pressing  $\bullet$  on the control button as the same procedure to protect it.

The  $\sim$  indicator disappears, and the protection is released.

[contents](#page-3-0)

Table of<br>contents

[Search](#page-6-0)

[Table of](#page-3-0) [Operation](#page-6-0) 

# **DPOF**

DPOF (Digital Print Order Format) is a function that allows you to specify the images of "Memory Stick Duo" media that you want to print out later. The DPOF (Print order) mark is displayed for registered images.

1 Set the mode switch to  $\blacktriangleright$  (Playback) to switch to playback mode.

#### 2 MENU  $\rightarrow$  DPOF  $\rightarrow$  desired mode  $\rightarrow$   $\bullet$  on the control button

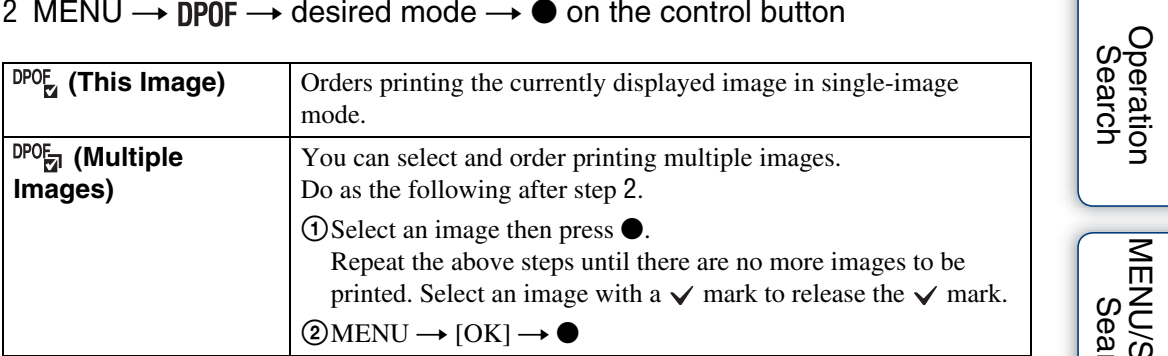

#### **Notes**

- The DPOF (Print order) mark cannot be added to movies.
- You can add a **DPOF** (Print order) mark to a maximum 999 images.

### Ö Clearing the DPOF mark

Select the image to clear the DPOF registration, then press  $\bullet$  on the control button in the same procedure as when making a DPOF mark.

The DPOF mark disappears and the DPOF registration is cleared.

[contents](#page-3-0)

Table of<br>contents

## **Rotate**

Rotates a still image. Use this to display a horizontal orientation image in vertical orientation.

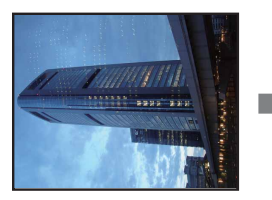

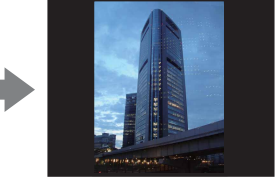

- 1 Set the mode switch to  $\blacktriangleright$  (Playback) to switch to playback mode.
- 2 MENU  $\rightarrow \rightarrow$  (Rotate)  $\rightarrow \bullet$  on the control button
- 3 Rotate the image with  $\lceil \epsilon / \rceil \rightarrow \blacktriangleleft / \blacktriangleright$ .
- 4  $[OK] \rightarrow \bullet$

#### **Notes**

- You cannot rotate movies or protected still images.
- You may not be able to rotate images shot with other cameras.
- When viewing images on a computer, the image rotation information may not be reflected depending on the software.

## <span id="page-54-0"></span>**Select Folder**

When multiple folders are created in "Memory Stick Duo" media, this selects the folder containing the image you want to play back.

- 1 Set the mode switch to  $\blacktriangleright$  (Playback) to switch to playback mode.
- 2 MENU  $\rightarrow \Box$  (Select Folder)  $\rightarrow \bullet$  on the control button
- 3 Select the folder with  $\blacktriangleleft/\blacktriangleright$ .
- 4  $[OK] \rightarrow \bullet$

#### **Note**

• This item is not displayed when the internal memory is used to record images.

### Viewing images across multiple folders

When multiple folders are created, the following indicators appear on the first and last images in the folder.

: Moves to the previous folder

**Ex:** Moves to the next folder

**1**: Moves to either the previous or next folders

## **Beep**

Selects or turns off the sound produced when you operate the camera.

#### 1 MENU  $\rightarrow$   $\blacksquare$  (Settings)  $\rightarrow$  [Main Settings]  $\rightarrow$  [Beep]  $\rightarrow$  desired mode  $\rightarrow$  $\bullet$  on the control button

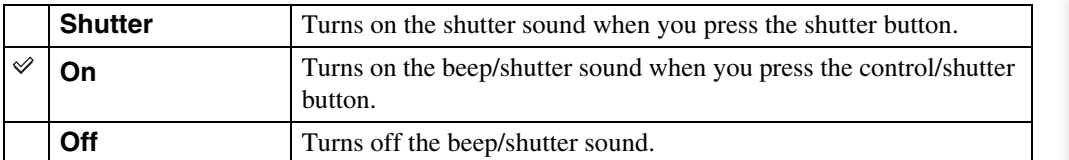

Table of<br>contents [contents](#page-3-0) [Table of](#page-3-0) [Operation](#page-6-0) 

**Operation**<br>[Search](#page-6-0)

# <span id="page-56-0"></span>**USB Connect**

Selects the USB mode when connecting the camera to a computer or a PictBridge compliant printer using the dedicated USB cable.

1 MENU  $\rightarrow$   $\blacksquare$  (Settings)  $\rightarrow$  [Main Settings]  $\rightarrow$  [USB Connect]  $\rightarrow$  desired  $mode \rightarrow \bullet$  on the control button

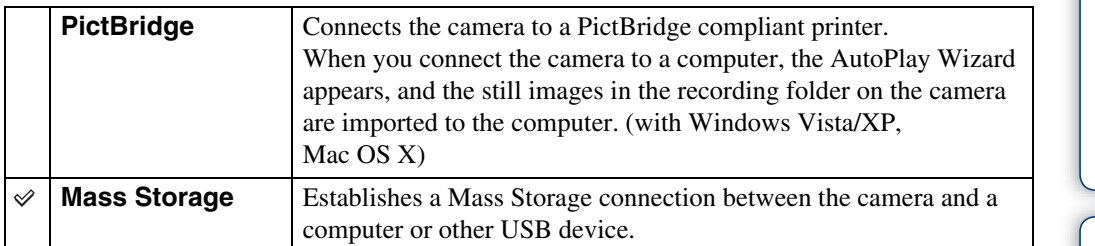

# <span id="page-57-0"></span>**Video Out**

Sets the video signal output according to the TV color system of the connected video equipment. The TV color systems differ depending on the country and region.

To view images on a TV screen, check the TV color system of the country or region of use [\(page 70\)](#page-69-0).

1 MENU  $\rightarrow \blacksquare$  (Settings)  $\rightarrow$  [Main Settings]  $\rightarrow$  [Video Out]  $\rightarrow$  desired  $mode \rightarrow \bullet$  on the control button

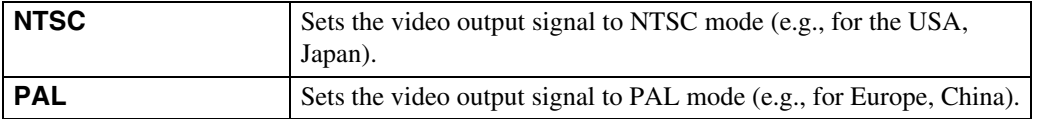

## **Initialize**

Initializes the setting to the default setting. Even if you execute this function, the images are retained.

#### 1 MENU  $\rightarrow \blacksquare$  (Settings)  $\rightarrow$  [Main Settings]  $\rightarrow$  [Initialize]  $\rightarrow$  [OK]  $\rightarrow \bullet$  on the control button

#### **Note**

• Be sure not to turn off the camera while initializing.

Table of<br>contents [contents](#page-3-0) [Table of](#page-3-0) [Operation](#page-6-0)  Operatior [Search](#page-6-0)

# **Grid Line**

With reference to the grid lines, you can easily set a subject in a horizontal/vertical position.

#### 1 MENU  $\rightarrow \bigoplus$  (Settings)  $\rightarrow$  [Shooting Settings]  $\rightarrow$  [Grid Line]  $\rightarrow$  desired  $mode \rightarrow \bullet$  on the control button

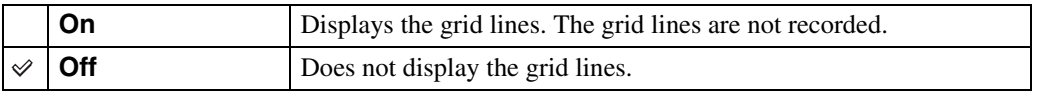

[Table of](#page-3-0) [Operation](#page-6-0)  **Operation**<br>[Search](#page-6-0)

[contents](#page-3-0)

Table of<br>contents

# **Digital Zoom**

Selects the digital zoom mode. The camera enlarges the image using optical zoom (up to 3×). When the zoom scale is exceeded, the camera uses either smart or precision digital zoom.

1 MENU  $\rightarrow \blacksquare$  (Settings)  $\rightarrow$  [Shooting Settings]  $\rightarrow$  [Digital Zoom]  $\rightarrow$ desired mode  $\rightarrow \bullet$  on the control button

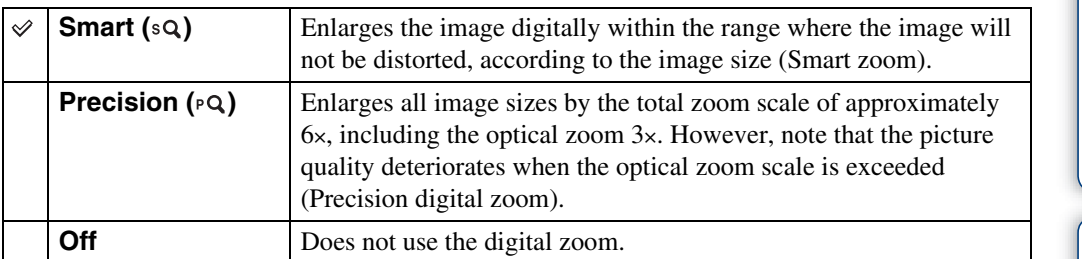

#### **Notes**

- The digital zoom function does not operate when recording movies or while the Smile Shutter function is activated.
- The smart zoom is not available when the image size is set to [12M] (DSC-W190), [10M] (DSC-W180), [16:9(9M)] (DSC-W190), [16:9(7M)] (DSC-W180) or [3:2].
- The Face Detection function does not work when using the digital zoom.

### **Total zoom scale when using Smart zoom (including optical zoom 3×)**

The supported zoom ratio differs depending on the image size.

#### **DSC-W190**

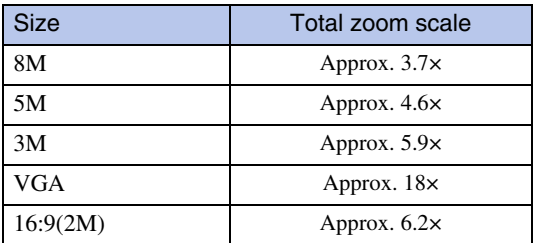

#### **DSC-W180**

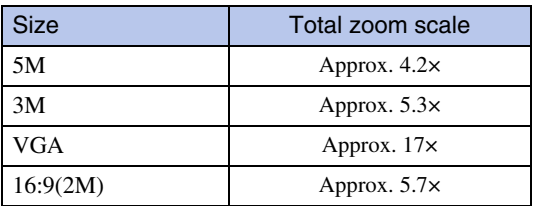

Table of<br>contents [contents](#page-3-0)

## **Auto Review**

Displays the recorded image on the screen for approximately two seconds immediately after shooting a still image.

1 MENU  $\rightarrow$   $\blacksquare$  (Settings)  $\rightarrow$  [Shooting Settings]  $\rightarrow$  [Auto Review]  $\rightarrow$ desired mode  $\rightarrow \bullet$  on the control button

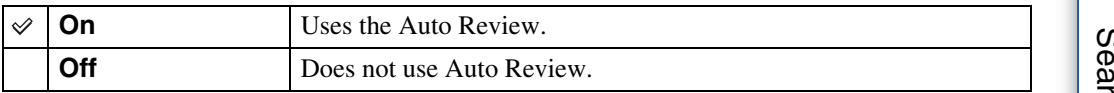

### Shooting another image without delay

• When you press the shutter button halfway down, the display of the recorded image disappears and you can shoot another image immediately, even if Auto Review is set to [On].

### **Format**

Formats the "Memory Stick Duo" media or the internal memory. A commercially available "Memory Stick Duo" media is already formatted, and can be used immediately.

1 MENU →  $\blacktriangle$  (Settings) → ["Memory Stick" Tool] or [Internal Memory Tool]  $\rightarrow$  [Format]  $\rightarrow$  [OK]  $\rightarrow$   $\bullet$  on the control button

#### **Note**

• Note that formatting permanently erases all data including even protected images.

# **Create REC.Folder**

Creates a folder in "Memory Stick Duo" media for recording images. Images are recorded in the newly created folder until you create another folder or select another recording folder.

1 MENU  $\rightarrow$   $\blacksquare$  (Settings)  $\rightarrow$  ["Memory Stick" Tool]  $\rightarrow$  [Create REC.Folder]  $\rightarrow$  [OK]  $\rightarrow$   $\bullet$  on the control button

#### **Notes**

- This item is not displayed when the internal memory is used to record images.
- When you insert a "Memory Stick Duo" media that was used with other equipment into the camera and shoot images, a new folder may be automatically created.
- Up to 9,999 images can be stored in one folder. When the folder capacity is exceeded, a new folder is automatically created.

### **i**On the folders

• After a new folder is created, you can change the storage destination folder [\(page 65\)](#page-64-0) and select the folder for viewing images [\(page 55\).](#page-54-0)

# <span id="page-64-0"></span>**Change REC.Folder**

Changes the folder in "Memory Stick Duo" media that is currently used for recording images.

- 1 MENU  $\rightarrow$   $\blacksquare$  (Settings)  $\rightarrow$  ["Memory Stick" Tool]  $\rightarrow$  [Change REC.Folder]
- 2 Select a folder with  $\blacktriangleleft/\blacktriangleright$  on the control button.
- $3$  [OK]  $\rightarrow \bullet$

#### **Notes**

- This item is not displayed when the internal memory is used to record images.
- The "100" folder cannot be selected as a recording folder.
- You cannot move recorded images to another folder.

# **Copy**

Copies all images in the internal memory to a "Memory Stick Duo" media.

- 1 Insert a "Memory Stick Duo" media with sufficient free capacity into the camera.
- 2 MENU  $\rightarrow \blacksquare$  (Settings)  $\rightarrow$  ["Memory Stick" Tool]  $\rightarrow$  [Copy]  $\rightarrow$  [OK]  $\rightarrow \bullet$ on the control button

#### **Notes**

- Use a fully charged battery pack. If you attempt to copy image files using a battery pack with little remaining charge, the battery pack may run out, causing copying to fail or possibly corrupting the data.
- Images cannot be copied individually.
- The original images in the internal memory are retained even after copying. To delete the contents of the internal memory, remove the "Memory Stick Duo" media after copying, then format the internal memory ([Format] in [Internal Memory Tool]).
- A new folder is created on the "Memory Stick Duo" media and all the data will be copied to it. You cannot choose a specific folder and copy images to it.

# **Clock Settings**

Sets the date and time again.

1 MENU  $\rightarrow \blacksquare$  (Settings)  $\rightarrow$  [Clock Settings]  $\rightarrow$  [Clock Settings]  $\rightarrow$ desired setting  $\rightarrow$  [OK]  $\rightarrow$   $\bullet$  on the control button Midnight is indicated as 12:00AM, and noon as 12:00PM.

#### **Note**

• The camera does not have a feature for superimposing dates on images. By using "PMB" in the CD-ROM (supplied), you can print or save images with the date.

## **Language Setting**

Selects the language to be used in the menu items, warnings and messages.

1 MENU  $\rightarrow$   $\blacksquare$  (Settings)  $\rightarrow$  [Language Setting]  $\rightarrow$  [Language Setting]  $\rightarrow$ desired mode  $\rightarrow \bullet$  on the control button

# **Viewing images on a TV**

You can view images on a TV by connecting the camera to a TV. The connection varies according to the type of TV the camera is connected to. Refer also to the operating instructions supplied with the TV.

### **Viewing images by connecting the camera to a TV with the supplied dedicated A/V cable**

- 1 Turn off both the camera and the TV.
- 2 Connect the camera to the TV with the dedicated A/V cable (supplied).

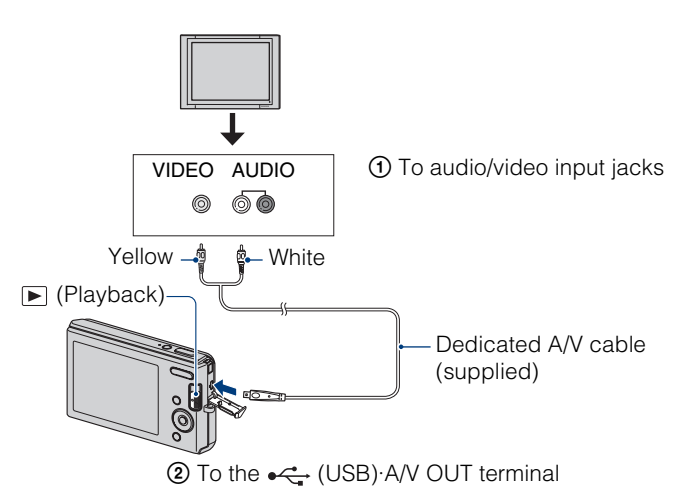

- 3 Turn on the TV and set the input.
- 4 Set the mode switch to  $\blacktriangleright$  (Playback), then turn on the camera.

Images shot with the camera appear on the TV. Select the desired image with the control button.

#### **Notes**

- When using the camera abroad, it may be necessary to switch the video signal output to match that of your TV system [\(page 58\)](#page-57-0).
- The shooting image will not be displayed on the TV when the movie is shot under the condition of the camera and TV connected.

### <span id="page-69-0"></span>**On TV color systems**

If you want to view images on a TV screen, you need a TV with a video input jack and the dedicated A/V cable (supplied). The color system of the TV must match that of the digital still camera. Check the following lists for the TV color system of the country or region where the camera is used.

#### **NTSC system**

Bahama Islands, Bolivia, Canada, Central America, Chile, Colombia, Ecuador, Jamaica, Japan, Korea, Mexico, Peru, Surinam, Taiwan, the Philippines, the U.S.A., Venezuela, etc.

#### **PAL system**

Australia, Austria, Belgium, China, Czech Republic, Denmark, Finland, Germany, Holland, Hong Kong, Hungary, Italy, Kuwait, Malaysia, New Zealand, Norway, Poland, Portugal, Singapore, Slovak Republic, Spain, Sweden, Switzerland, Thailand, United Kingdom, etc.

#### **PAL-M system**

Brazil

#### **PAL-N system**

Argentina, Paraguay, Uruguay

#### **SECAM system**

Bulgaria, France, Guiana, Iran, Iraq, Monaco, Russia, Ukraine, etc.

### **Enjoying your Windows computer**

For details on using a Macintosh computer, refer to ["Using your](#page-78-0)  [Macintosh computer"](#page-78-0) [\(page 79\).](#page-78-0)

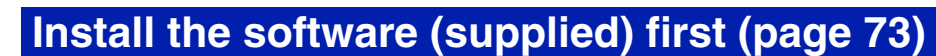

• Installing the "PMB"

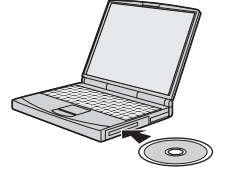

### **Connecting the camera to your computer [\(page 75\)](#page-74-0)**

- Enjoying images using "PMB" as follows:
	- Importing images to your computer
	- Exporting images to the camera
	- Editing images
	- Displaying the shooting locations of still images on maps online (this requires an Internet connection)
	- Creating a disc with the images shot (this requires CD or DVD disc writing drive)
	- Printing or saving still images with the date
	- Uploading images to a media service (this requires an Internet connection)

Additional information on this product and answers to frequently asked questions can be found at the Sony Customer Support Website. <http://www.sony.net/>

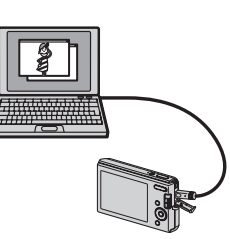

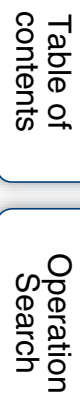

Operatior [Search](#page-6-0)

[Index](#page-102-0)

[MENU/Settings](#page-8-0)  MENU/Settings<br>[Search](#page-8-0)

### **Recommended computer environment**

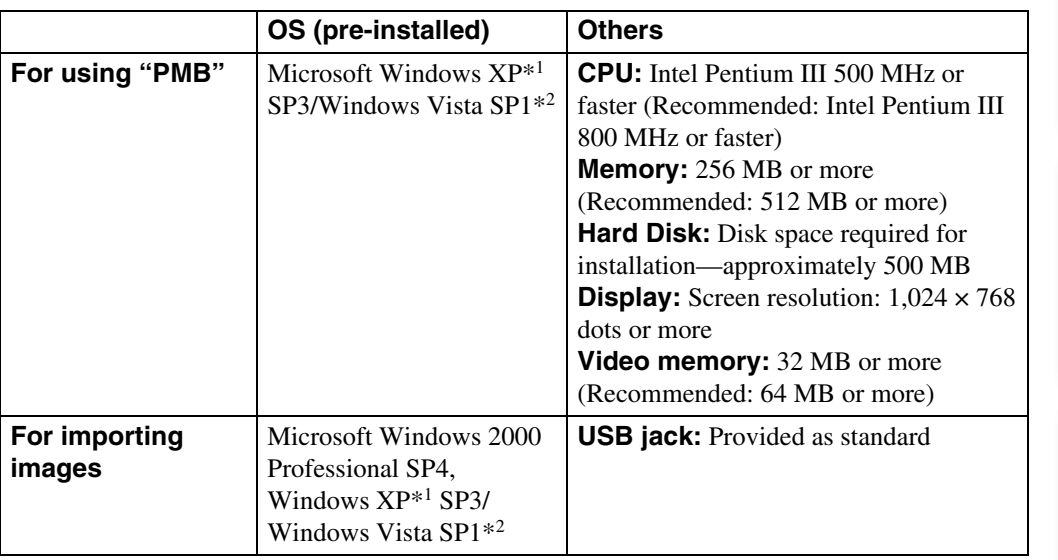

 $*1$  64-bit editions and Starter (Edition) are not supported.

\*2 Starter (Edition) is not supported.

#### **Notes**

- The computer environment must also satisfy the operating requirements of the OS.
- Operation is not assured in an environment based on an upgrade of the operating systems described above or in a multi-boot environment.
- Operations are not guaranteed for all the recommended computer environments mentioned above.
- If you connect two or more USB devices to a single computer at the same time, some devices, including the camera, may not operate, depending on the types of USB devices you are using.
- Operations are not guaranteed when using a USB hub.
- Connecting the camera using a USB interface that is compatible with Hi-Speed USB (USB 2.0 compliant) allows advanced transfer (high speed transfer) as the camera is compatible with Hi-Speed USB (USB 2.0 compliant).
- There are two modes for a USB connection when connecting a computer, [Mass Storage] (default setting) and [PictBridge] modes. This section describes the [Mass Storage] as examples. For details on [PictBridge], see page [57.](#page-56-0)
- When your computer resumes from a suspend or sleep mode, communication between the camera and your computer may not recover at the same time.

contents [contents](#page-3-0) Fable

[Table of](#page-3-0) [Operation](#page-6-0)  [Search](#page-6-0)
# <span id="page-72-0"></span>**Installing the software (supplied)**

You can install the supplied software (PMB) using the following procedure.

#### 1 Turn on your computer, and insert the CD-ROM (supplied) into the CD-ROM drive.

The installation menu screen appears.

- If it does not appear, double-click [Computer] (in Windows XP,  $[My Computer] \rightarrow \mathcal{O}(SONYPICTUTIL).$
- If the AutoPlay screen appears, select "Run Install.exe." and follow the instructions that appear on the screen to proceed with the installation.
- 2 Click [Install].

The "Choose Setup Language" screen appears.

- 3 Select the desired language, then click [Next]. The "License Agreement" screen appears.
- 4 Read the license agreement carefully. If you agree, click the radio button ( $\odot$  changes to  $\odot$ ) then [Next].
- 5 Follow the instructions on the screen to complete the installation.
	- When the restarting confirmation message appears, restart the computer following the instructions on the screen.
	- DirectX may be installed depending on the system environment of your computer.
- 6 Remove the CD-ROM after the installation is complete.

The short cut icons for " $\frac{1}{P}$ PMB" and "  $\frac{1}{P}$ PMB Guide" are created on the desktop. Double-click these icons to start the software.

#### **Note**

• Log on as Administrator.

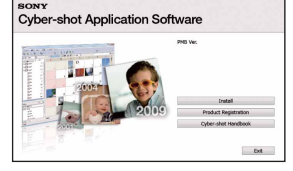

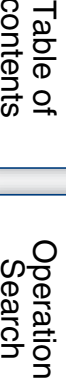

[contents](#page-3-0)

contents able o

# <span id="page-73-0"></span>**On "PMB (Picture Motion Browser)"**

You can use still images and movies from the camera more than ever by taking advantage of the software. This section summarizes the "PMB". For details, see the "PMB Guide".

# **"PMB" overview**

With the "PMB":

- You can import images shot with the camera to the computer and display them on the computer.
- You can export images in your computer to a "Memory Stick Duo" media, and display them on the camera.
- You can organize images on the computer on a calendar by shooting date to view them.
- You can retouch (Red Eye Correction, etc.), search for faces, print, send still images as e-mail attachments, and change the shooting date.
- You can display information on the positions where you shot the images on a map. (This requires an Internet connection.)
- You can print or save the still images with the date.
- You can create a data disc using a CD burner drive or DVD burner drive.
- You can upload the image to a media service. (This requires an Internet connection.)

# <span id="page-73-1"></span>**Starting the "PMB Guide"**

1 Double-click the  $\triangle$  (PMB Guide) icon on the desktop.

To access "PMB Guide" from the Start menu, click [Start]  $\rightarrow$  [All Programs]  $\rightarrow$  [Sony Picture Utility]  $\rightarrow$  [Help]  $\rightarrow$  [PMB Guide].

# **Starting and exiting the "PMB"**

1 Double-click the **(a)** (PMB) icon on the desktop.

Or, from the Start menu: Click  $[Start] \rightarrow [All Programs] \rightarrow [Sony Picture Utility] \rightarrow [PMB].$ The confirmation message of the Information tool appears on the screen when starting the "PMB" for the first time. Select [Start].

- This function informs you of news, such as software updates. You can change the setting later.
- 2 Click the  $\boxtimes$  button on the top right corner of the screen to exit the "PMB."

Table of<br>contents [contents](#page-3-0) [Table of](#page-3-0) [Operation](#page-6-0) 

[Search](#page-6-0)

Operation

# <span id="page-74-1"></span>**Enjoying images on your computer**

For details on the "PMB" functions, see the "PMB Guide".

# <span id="page-74-0"></span>**Connecting the camera to the computer**

When importing images from the internal memory, step 1 is unnecessary.

- 1 Insert a "Memory Stick Duo" media with recorded images into the camera.
- 2 Insert the sufficiently charged battery pack into the camera, or connect the camera to a wall outlet (wall socket) with the AC Adaptor (sold separately).
- <span id="page-74-2"></span>3 Turn on the camera and the computer.
- 4 Connect the camera to your computer.

"Connecting…" appears on the screen of the camera.

• When a USB connection is established for the first time, your computer automatically runs a program to recognize the camera. Wait for a while.

<span id="page-74-4"></span>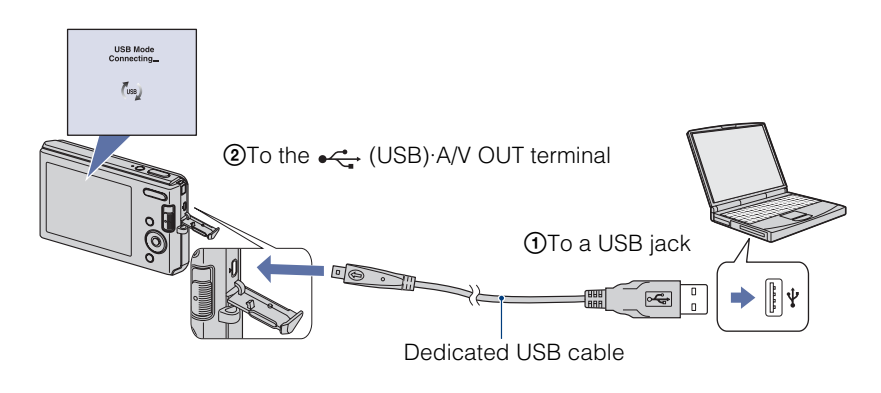

#### <span id="page-74-3"></span>**Notes**

- When you import/export images from/to your computer using a battery pack with little remaining charge, transferring may fail or image data may become corrupted if the battery pack shuts down too soon.
- (...) is displayed on the screen during the communication session. Do not operate the computer while the indicator is displayed. When the indicator changes to  $-\frac{1}{100}$ , you can start using the computer again.
- If "Mass Storage" does not appear, set [USB Connect] to [Mass Storage] [\(page 57\)](#page-56-0).

# <span id="page-75-0"></span>**Importing images to a computer**

#### 1 Make a USB connection between the camera and a computer.

The [Import Media Files] screen of "PMB" appears automatically.

• If the AutoPlay Wizard appears, close it.

#### 2 Click the [Import] button to import images.

The computer starts importing images.

• By default, images are imported into a folder created in "Pictures" (in Windows XP, "My Pictures") that is named with the date of importing.

#### 3 View images on your computer.

When importing is complete, the "PMB" starts. Thumbnails of the imported images are displayed.

• The "Pictures" (in Windows XP, "My Pictures") folder is set as the default folder in "Viewed folders".

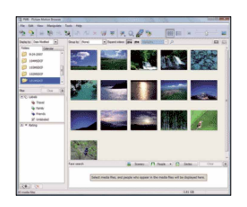

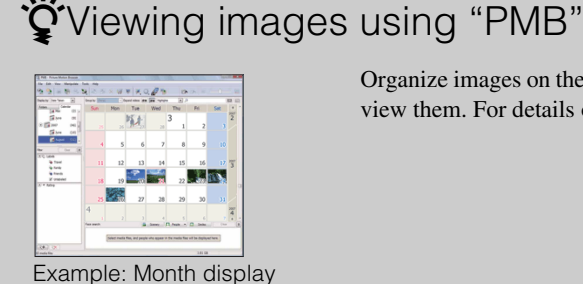

screen

Organize images on the computer on a calendar by shooting date to view them. For details on the "PMB", see the "PMB Guide".

#### **Importing images to a computer without using "PMB"**

When the AutoPlay Wizard appears in step 1, click [Open folder to view files]  $\rightarrow$  [OK]  $\rightarrow$  $[DCIM] \rightarrow copy$  the desired images to the computer.

# <span id="page-76-1"></span>**Exporting images to view on the camera**

You can export images in your computer to a "Memory Stick Duo" media, and view them on the camera.

For details, see the "PMB Guide".

- 1 Make a USB connection between the camera and a computer.
	- If the AutoPlay Wizard appears, close it.
- 2 Double-click **(a)** (PMB) on the desktop to start up "PMB".
- 3 Select the images to export in the main screen.
- 4 Click  $\bullet$  on the top part of the screen  $\rightarrow$  [Memory Card]. The [Export to Media] screen appears.
- 5 Select the driver of the media, and click [Export].

#### **Notes**

- You cannot play back some images depending on the image size.
- No guarantees are made for playing back, on this camera, files containing images which were processed on a computer or images which were shot using other cameras.

# <span id="page-76-0"></span>**Deleting the USB connection**

Perform the procedures from step 1 to 3 below before:

- Disconnecting the dedicated USB cable.
- Removing a "Memory Stick Duo" media.
- Inserting a "Memory Stick Duo" media into the camera after copying images from the internal memory.
- Turning off the camera.
- 1 Double-click the disconnect icon on the tasktray.
- 2 Click  $\triangleleft$  (USB Mass Storage Device)  $\rightarrow$  [Stop].
- 3 Confirm the device on the confirmation window, then click [OK].

Windows Vista

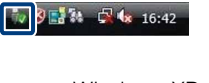

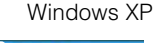

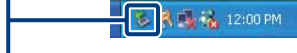

Disconnect icon

[Search](#page-6-0)

[MENU/Settings](#page-8-0)  MENU/Settings<br>[Search](#page-8-0)

[Index](#page-102-0)

# <span id="page-77-1"></span><span id="page-77-0"></span>**Image file storage destinations and file names**

The image files recorded with the camera are grouped as folders on the "Memory Stick Duo" media or the internal memory.

AFolder containing image data recorded using a camera not equipped with the folder creating function.

BFolder containing image data recorded using the camera.

Example: viewing folders on Windows Vista

#### Desktop **D** Owner **D** Public **A:** Computer  $\triangleright$   $\mathbf{H}$  Local Disk (C:)  $\triangleright$   $\rightleftharpoons$  RECOVERY (D:)  $\triangleright$   $\stackrel{\textcircled{\tiny{\textsf{R}}}}{=}$  DVD RW Drive (E:) Removable Disk (F:)  $\triangle$  DCIM 100 MSDCF -Δ 101 MSDCF ID. **B IN** 999MSDCF **MISC**

#### **Notes**

- You cannot record any images to the "100MSDCF" folder. The images in these folders are available only for viewing.
- You cannot record/play back any images of the "MISC" folder.
- Image files are named as follows:
	- $-$  Still image files: DSC0 $\Box$  $\Box$ D $\Box$ .JPG
	- $-$  Movie files: MOV0 $\square\square\square\square$ .AVI
	- Index image files that are recorded when you record movies:  $MOV0\square\square\square\square$ .THM

 $\Box$  $\Box$  stands for any number within the range from 0001 to 9999. The numerical portions of the name of a movie file recorded in Movie Mode and its corresponding index image file are the same.

[MENU/Settings](#page-8-0)  MENU/Settings<br>[Search](#page-8-0)

[contents](#page-3-0)

Table of<br>contents

[Search](#page-6-0)

[Table of](#page-3-0) [Operation](#page-6-0) 

# <span id="page-78-1"></span>**Using your Macintosh computer**

You can copy images to your Macintosh computer. "PMB" is not compatible with Macintosh computers.

# <span id="page-78-0"></span>**Recommended computer environment**

Recommended environment for copying images OS (pre-installed): Mac OS 9.1/9.2/ Mac OS X (v10.1 to v10.5) USB jack: Provided as standard

#### **Notes**

- Operations are not guaranteed for all the recommended computer environments mentioned above.
- If you connect two or more USB devices to a single computer at the same time, some devices, including the camera, may not operate depending on the types of USB devices you are using.
- Operations are not guaranteed when using a USB hub.
- Connecting the camera using a USB interface that is compatible with Hi-Speed USB (USB 2.0 compliant) allows advanced transfer (high speed transfer) as the camera is compatible with Hi-Speed USB (USB 2.0 compliant).
- There are two modes for a USB connection when connecting a computer, [Mass Storage] (default setting) and [PictBridge] modes. This section describes the [Mass Storage] as examples. For details on [PictBridge], see page [57.](#page-56-0)
- When your computer resumes from the suspend or sleep mode, communication between the camera and your computer may not recover at the same time.

Additional information on this product and answers to frequently asked questions can be found at the Sony Customer Support Website. <http://www.sony.net/>

# <span id="page-79-0"></span>**Importing and viewing images on a computer**

When importing images from the internal memory, step 1 is unnecessary.

- 1 Insert a "Memory Stick Duo" media with recorded images into the camera.
- 2 Insert the sufficiently charged battery pack into the camera, or connect the camera to a wall outlet (wall socket) with the AC Adaptor (sold separately).
- 3 Turn on the camera and the Macintosh computer.
- 4 Connect the camera to your computer.

<span id="page-79-2"></span>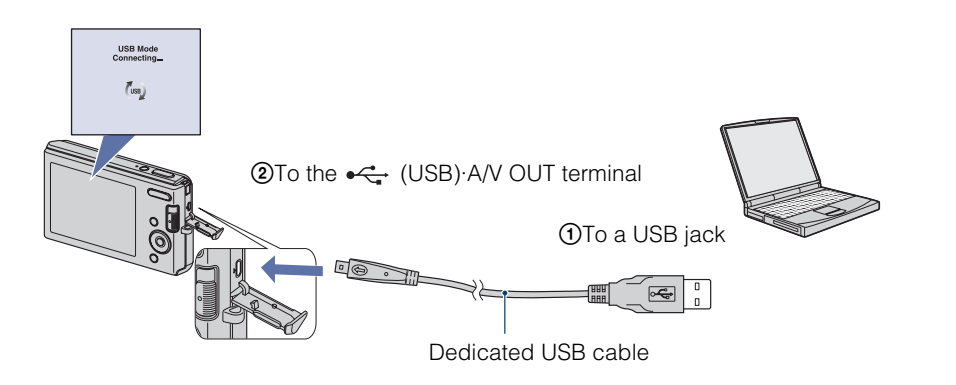

- <span id="page-79-1"></span>5 Double-click the newly recognized icon  $\rightarrow$  [DCIM]  $\rightarrow$  the folder where the images you want to import are stored.
- 6 Drag and drop the image files to the hard disk icon.

The image files are copied to the hard disk.

• For details on the storage location of the images and file names, see page [78.](#page-77-0)

7 Double-click the hard disk icon  $\rightarrow$  the desired image file in the folder containing the copied files.

# **Deleting the USB connection**

Drag and drop the drive icon or the icon of the "Memory Stick Duo" media to the "Trash" icon beforehand when you perform the procedures listed below, or the camera is disconnected from the computer.

- Disconnecting the dedicated USB cable.
- Removing a "Memory Stick Duo" media.
- Inserting a "Memory Stick Duo" media into the camera.
- Turning off the camera.

# **Viewing "Cyber-shot Step-up Guide"**

"Cyber-shot Step-up Guide" further introduces how to use the camera and optional accessories.

# **Viewing on Windows**

When you install "Cyber-shot Handbook", "Cyber-shot Step-up Guide" is also installed.

1 Double-click **(Step-up Guide)** on the desktop. To access "Step-up Guide" from the Start menu, click  $[Start] \rightarrow [All Programs] \rightarrow [Sony]$ Picture Utility]  $\rightarrow$  [Step-up Guide].

# **Viewing on Macintosh**

- 1 Copy the [stepupguide] folder in the [stepupguide] folder to your computer.
- 2 Select [stepupguide], [language] and then [GB] folder stored in the CD-ROM (supplied), and copy all the files in the [GB] folder to the [img] folder in the [stepupguide] folder that you copied to your computer in step 1. (Overwrite the files in the [img] folder with the files from the [GB] folder.)
- 3 After copying is complete, double-click "stepupguide.hqx" in the [stepupguide] folder to uncompress it, then double-click the generated file "stepupguide".

#### **Note**

• If an uncompress tool for HQX file is not installed, install the Stuffit Expander.

[contents](#page-3-0)

Table of<br>contents

[Search](#page-6-0)

[Table of](#page-3-0) [Operation](#page-6-0) 

[MENU/Settings](#page-8-0)  MENU/Settings<br>[Search](#page-8-0)

[Index](#page-102-0)

# <span id="page-81-0"></span>**Printing still images**

You can print still images by the following methods.

# **Printing directly using a PictBridge compliant printer [\(page 83\)](#page-82-0)**

You can print images by connecting the camera directly to a PictBridge compliant printer.

# **Printing directly using a "Memory Stick" media compliant printer**

You can print images with a "Memory Stick" media compliant printer. For details, see the operating instructions supplied with the printer.

# **Printing using a computer**

You can import images to a computer using the supplied "PMB" software and print the images.

You can insert the date on the image and print it. For details, see the "PMB Guide".

# **Printing at a shop [\(page 85\)](#page-84-0)**

You can take a "Memory Stick Duo" media containing images shot with the camera to a photo printing service shop. You can make a **DPOF** (Print order) mark on the images which you want to print out in advance.

#### **Note**

• When you print images shot in [16:9] mode, both edges may be cut off.

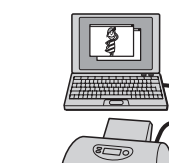

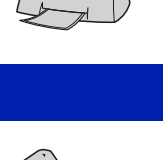

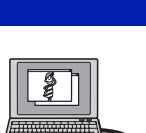

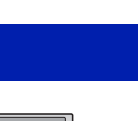

Table of<br>contents [contents](#page-3-0) [Table of](#page-3-0) [Operation](#page-6-0) 

[Search](#page-6-0)

[MENU/Settings](#page-8-0)  MENU/Settings<br>[Search](#page-8-0)

[Index](#page-102-0)

# <span id="page-82-4"></span><span id="page-82-0"></span>**Printing images directly using a PictBridge compliant printer**

<span id="page-82-3"></span>Even if you do not have a computer, you can print images shot using the camera by connecting the camera directly to a PictBridge compliant printer.

**PictBridge** "PictBridge" is based on the CIPA standard. (CIPA: Camera & Imaging Products Association)

#### **Note**

• You cannot print movies.

# **Preparing the camera**

Prepare the camera for USB connection to the printer, using the dedicated USB cable.

- <span id="page-82-1"></span>1 Insert the sufficiently charged battery pack into the camera.
- 2 Connect the camera to the printer.

<span id="page-82-5"></span>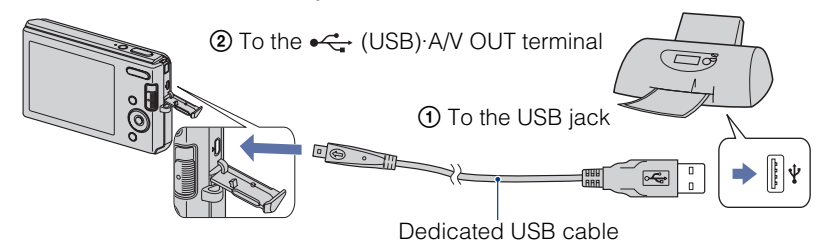

3 Turn on the camera and the printer. After the connection is made, the  $\gamma$  indicator appears on the screen. If the  $\gamma$  indicator flashes on the screen of the camera (error notification), check the connected printer.

 $\gamma$  indicator

<span id="page-82-2"></span>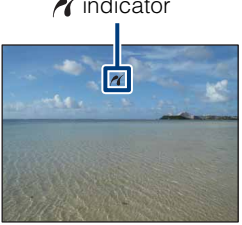

#### **Note**

• If it was impossible to connect to the printer, be sure to set [USB Connect] under [Main Settings] to [PictBridge].

# <span id="page-83-0"></span>**Printing**

### 1 MENU  $\rightarrow \blacksquare$  (Print)  $\rightarrow$  desired mode  $\rightarrow \blacksquare$  on the control button

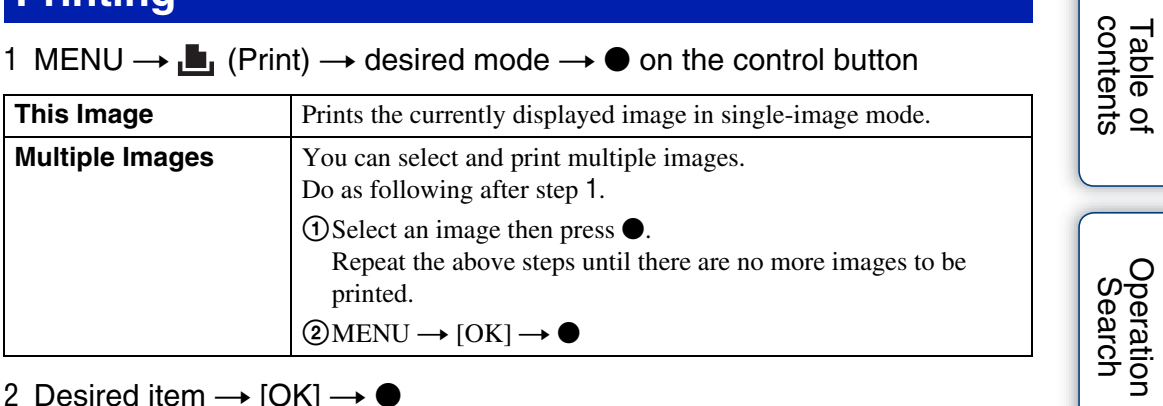

### 2 Desired item  $\rightarrow$  [OK]  $\rightarrow \bullet$

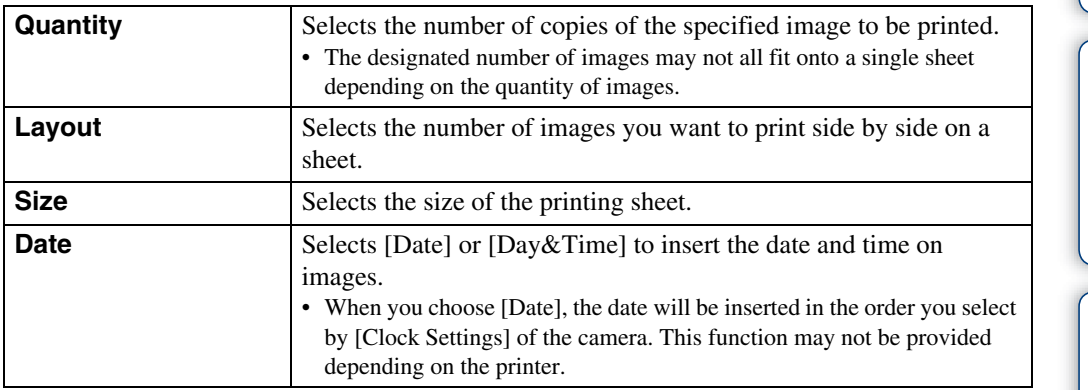

#### <span id="page-83-1"></span>**Note**

• Do not disconnect the dedicated USB cable while the  $\mathbb{Q}\otimes$  (PictBridge Connecting) indicator appears on the screen.

# <span id="page-84-1"></span><span id="page-84-0"></span>**Printing at a shop**

You can take a "Memory Stick Duo" media containing images shot with the camera to a photo printing service shop. As long as the shop supports photo printing services conforming to the DPOF, you can make a **DPOF** (Print order) mark on images in advance in viewing menu.

#### **Notes**

- You cannot print images stored in the internal memory at a print shop directly from the camera. Copy the images to a "Memory Stick Duo" media, then take the "Memory Stick Duo" media to the print shop [\(page 66\)](#page-65-0).
- Consult your photo printing service shop as to what types of "Memory Stick Duo" media they handle.
- If a "Memory Stick Duo" media is not handled by your photo printing service shop, copy the images you want to print out to another medium such as a CD-R and take it to the shop.
- The "Memory Stick Duo" media Adaptor (sold separately) may be necessary. Consult your photo printing service shop.
- Before you take image data to a shop, always copy (back up) your data to a disk.
- You cannot set the number of prints.
- When you want to superimpose dates on images, consult your photo printing service shop.

Table of<br>contents [contents](#page-3-0)

# <span id="page-85-0"></span>**Troubleshooting**

If you experience trouble with the camera, try the following solutions.

### 1 **Check the items on pages [87](#page-86-0) to [94.](#page-93-0)**

2 **Remove the battery pack, wait for about one minute, re-insert the battery pack, then turn on the power.**

3 **Initialize the settings [\(page 59\)](#page-58-0).**

### 4 **Consult your Sony dealer or local authorized Sony service facility.**

On repairing cameras with internal memory included, data in the camera may be checked on minimum necessity to verify and improve the malfunction symptoms. Sony will not copy or save any of those data.

Additional information on this product and answers to frequently asked questions can be found at our Customer Support Website. <http://www.sony.net/>

Click one of the following items to jump to the page explaining the symptom and cause or the appropriate corrective action.

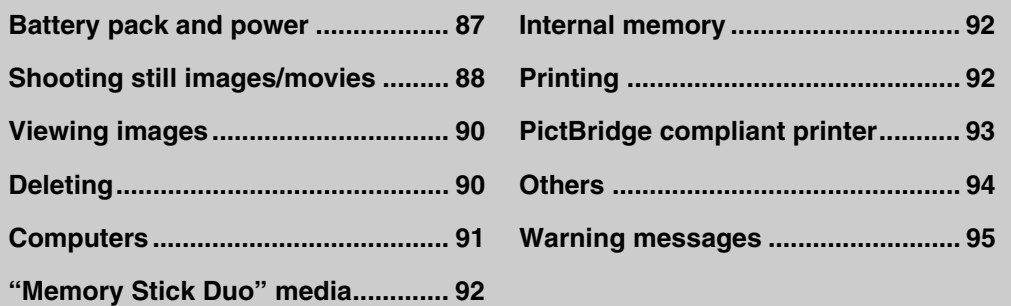

[MENU/Settings](#page-8-0)  MENU/Settings<br>[Search](#page-8-0)

[contents](#page-3-0)

Table of<br>contents

[Search](#page-6-0)

[Table of](#page-3-0) [Operation](#page-6-0) 

Operatior

# <span id="page-86-0"></span>**Battery pack and power**

#### **Cannot insert the battery pack.**

• Insert the battery pack correctly by pushing the battery eject lever.

#### **Cannot turn on the camera.**

- After inserting the battery pack into the camera, it may take a few moments for the camera to power up.
- Insert the battery pack correctly.
- The battery pack is discharged. Insert a charged battery pack.
- The battery pack is dead [\(page 101\)](#page-100-0). Replace it with a new one.
- Use a recommended battery pack.

#### **The power turns off suddenly.**

- Depending on the camera and battery temperature, the power may turn off automatically to protect the camera. In this case, a message is displayed on the LCD screen before the power turns off.
- If you do not operate the camera for about three minutes while the power is on, the camera turns off automatically to prevent wearing down the battery pack. Turn on the camera again.
- The battery pack is dead [\(page 101\)](#page-100-0). Replace it with a new one.

#### **The remaining charge indicator is incorrect.**

- The battery charge will quickly get used up and the actual remaining battery charge will be lower than the indicator in the following cases:
- When you use the camera in an extremely hot or cold location.
- When you use the flash and zoom frequently.
- When you repeatedly turn the power on and off.
- When you set the screen brightness higher using DISP (screen display) settings.
- The battery pack is discharged. Insert a charged battery pack.
- The battery pack is dead [\(page 101\)](#page-100-0). Replace it with a new one.

#### **Cannot charge the battery pack.**

• You cannot charge the battery pack using the AC Adaptor (sold separately). Use the battery charger to charge the battery.

#### **The CHARGE lamp flashes while charging the battery.**

- Remove and reinsert the battery pack, making sure it is installed correctly.
- The temperature may be inappropriate for charging. Try charging the battery pack again within the proper charging temperature range ( $10^{\circ}$ C to  $30^{\circ}$ C ( $50^{\circ}$ F to  $86^{\circ}$ F)).
- Refer to page [102](#page-101-0) for details.

# <span id="page-87-0"></span>**Shooting still images/movies**

#### **Cannot record images.**

- Check the free capacity of the internal memory or "Memory Stick Duo" media. If it is full, do one of the following:
- Delete unnecessary images [\(page 30\)](#page-29-0).
- Change the "Memory Stick Duo" media.
- You cannot record images while charging the flash.
- When shooting a still image, set the mode switch to **C** (Still Image).
- Set the mode switch to  $\Box$  (Movie) when shooting movies.

#### **Smile Shutter function does not work.**

• No image is shot if a smiling face is not detected.

#### **The subject is not visible on the screen.**

• The camera is set to the playback mode. Set the mode switch to  $\bigcirc$  (Still Image) or  $\sharp\sharp$  (Movie).

#### **Anti-blur function does not work.**

- The anti-blur function does not work when  $\left(\frac{\mathbf{u}}{n}\right)$  appears on the display.
- The anti-blur function may not work properly when shooting night scenes.
- Shoot after pressing the shutter button halfway down; do not press it fully down suddenly.

#### **The image is out of focus.**

- The subject is too close. When shooting, make sure to position the lens farther away from the subject than the shortest shooting distance (approximately 5 cm (2 inches) (W)/40 cm (1 feet 3 3/4 inches) (T) from the lens).
- $\blacktriangleright$  (Twilight) or  $\blacktriangleright$  (Landscape) mode is selected in the Scene Selection when shooting still images.
- The Semi-manual is selected. Select the auto focus mode [\(page 40\).](#page-39-0)

#### **Zoom does not work.**

- You cannot use the Smart zoom depending on the image size [\(page 61\).](#page-60-0)
- You cannot use the digital zoom when:
- Shooting movies.
- The Smile Shutter is working.

#### **The flash does not work.**

- You cannot use the flash when:
- [REC Mode] is set to [Burst] [\(page 35\).](#page-34-0)
- $-\mathbf{f}$  (High Sensitivity) or  $\triangle$  (Twilight) mode is selected in the Scene Selection.
- Shooting movies.
- Set the flash to  $\frac{1}{2}$  (Flash On) [\(page 26\)](#page-25-0) when the Scene Selection mode is set to  $\Box$  (Landscape),  $\sum$  (Beach) or  $\sum$  (Snow).

#### **Fuzzy white circular spots appear in images shot using the flash.**

• Particles (dust, pollen, etc.) in the air reflected the flash light and appeared in the image. This is not a malfunction.

#### **The close-up shoot function (Macro) does not work.**

•  $\blacksquare$  (Landscape) or  $\blacktriangleright$  (Twilight) mode is selected in the Scene Selection.

#### **Macro shooting cannot be turned off.**

• There is no function for forcibly turning off macro shooting. In [Auto] mode, telephoto shooting is possible even in the macro shooting condition.

#### **The date and time are not displayed on the LCD screen.**

• While shooting, the date and time are not displayed. They are displayed only during playback.

#### **Cannot insert dates on images.**

• This camera does not have a feature for superimposing dates on images. By using "PMB", you can print or save images with the date [\(page 74\)](#page-73-0).

#### **The F value and shutter speed flash when you press and hold the shutter button halfway down.**

• The exposure is incorrect. Correct the exposure [\(page 36\)](#page-35-0).

#### **The LCD screen is too dark or too bright.**

• Adjust the brightness of the backlight [\(page 14\).](#page-13-0)

#### **The image is too dark.**

• You are shooting a subject with a light source behind the subject. Select the metering mode [\(page 42\)](#page-41-0)  or adjust the exposure [\(page 36\)](#page-35-0).

#### **The image is too bright.**

• Adjust the exposure [\(page 36\).](#page-35-0)

#### **The image colors are not correct.**

- Set [Color Mode] to [Normal] [\(page 47\)](#page-46-0).
- Adjust the white balance [\(page 38\)](#page-37-0).

#### **White, black, red, purple or other vertical streaks appear, or the whole screen of the image becomes reddish when you are shooting a very bright subject.**

• The smear phenomenon is occurring. This phenomenon is not a malfunction.

#### **Noise appears in the image when you view the screen in a dark place.**

• The camera is attempting to increase the visibility of the screen by temporarily brightening the image under conditions of low illumination. There is no effect on the recorded image.

#### **The eyes of the subject come out red.**

- Set [Red Eye Reduction] to [Auto] or [On] [\(page 46\)](#page-45-0).
- Shoot the subject at a distance closer than the flash range using the flash.
- Light the room and shoot the subject.
- Retouch the image using  $[Retouch] \rightarrow [Red]$  Eye Correction] in viewing menu [\(page 50\),](#page-49-0) or correct using "PMB".

#### **Dots appear and remain on the screen.**

• This is not a malfunction. These dots are not recorded.

#### **Cannot shoot images in succession.**

- The internal memory or "Memory Stick Duo" media is full. Delete unnecessary images [\(page 30\)](#page-29-0).
- The battery level is low. Insert charged battery pack.

#### **The same image is shot several times.**

• [REC Mode] is set to [Burst] [\(page 35\)](#page-34-0).

# <span id="page-89-0"></span>**Viewing images**

#### **Cannot play back images.**

- Set the mode switch to  $\blacktriangleright$  (Playback).
- The folder/file name has been changed on your computer.
- No guarantees are made for playing back, on this camera, files containing images which were processed on a computer or images which were shot using other cameras.
- The camera is in USB mode. Delete the USB connection [\(page 77\)](#page-76-0).

#### **The date and time are not displayed.**

• The screen display is set to display images only. Press the DISP (screen display) button to display information [\(page 14\)](#page-13-0).

#### **The image appears rough right after playback starts.**

• This may happen due to image processing. This is not a malfunction.

#### **The image does not appear on the TV.**

- Check [Video Out] to see if the video output signal of the camera is set to the color system of your TV [\(page 58\).](#page-57-0)
- Check whether the connection is correct [\(page 69\)](#page-68-0).
- If the dedicated USB cable is connected to another device, disconnect it [\(page 77\)](#page-76-0).

# <span id="page-89-1"></span>**Deleting**

#### **Cannot delete an image.**

• Cancel the protection [\(page 52\).](#page-51-0)

[Search](#page-6-0)

[MENU/Settings](#page-8-0)  MENU/Settings<br>[Search](#page-8-0)

[Index](#page-102-0)

# <span id="page-90-0"></span>**Computers**

#### **Computer OS compatibility with camera is unknown.**

• Check ["Recommended computer environment"](#page-71-0) on page [72](#page-71-0) for Windows, and page [79](#page-78-0) for Macintosh.

#### **"Memory Stick PRO Duo" media is not recognized by a computer with a "Memory Stick" media slot.**

- Check that the computer and the "Memory Stick" media Reader/Writer support "Memory Stick PRO Duo" media. Users of computers and "Memory Stick" media Readers/Writers made by manufacturers other than Sony should contact those manufacturers.
- If "Memory Stick PRO Duo" media is not supported, connect the camera to the computer (pages [75](#page-74-0) and [80\)](#page-79-0). The computer recognizes the "Memory Stick PRO Duo" media.

#### **Your computer does not recognize the camera.**

- When the battery level is low, insert the charged battery pack or use the AC adaptor (sold separately).
- Set [USB Connect] to [Mass Storage] [\(page 57\)](#page-56-0).
- Use the dedicated USB cable (supplied).
- Disconnect the dedicated USB cable from both the computer and the camera, and connect it again firmly.
- Disconnect all equipment other than the camera, the keyboard and the mouse from the USB connectors of your computer.
- Connect the camera directly to your computer without passing through a USB hub or other device.

#### **Cannot import images.**

- Connect the camera and your computer correctly making a USB connection [\(page 75\).](#page-74-1)
- When you shoot images with a "Memory Stick Duo" media formatted by a computer, you may not be able to import the images to a computer. Shoot using a "Memory Stick Duo" media formatted by the camera [\(page 63\).](#page-62-0)

#### **After making a USB connection, "PMB" does not start automatically.**

• Make the USB connection after the computer is turned on.

#### **Cannot play back images on your computer.**

- If you are using "PMB", refer to "PMB Guide" [\(page 74\).](#page-73-1)
- Consult the computer or software manufacturer.

#### **The image and sound are interrupted by noise when you view a movie on a computer.**

• You are playing back the movie directly from the internal memory or the "Memory Stick Duo" media. Import the movie to the hard disk of your computer, then play back the movie from the hard disk [\(page 75\).](#page-74-1)

#### **Cannot print an image.**

• Refer to the operation manual of the printer.

#### **Images once exported to a computer cannot be viewed on the camera.**

• Export them to a folder recognized by the camera, such as "101MSDCF" [\(page 78\)](#page-77-1).

# <span id="page-91-0"></span>**"Memory Stick Duo" media**

#### **Cannot insert a "Memory Stick Duo" media.**

• Insert the "Memory Stick Duo" media in the correct direction.

#### **You have formatted a "Memory Stick Duo" media by mistake.**

• All the data on the "Memory Stick Duo" media is deleted by formatting. You cannot restore it.

### <span id="page-91-2"></span>**Internal memory**

#### **Cannot playback or record images using the internal memory.**

• There is a "Memory Stick Duo" media inserted in the camera. Remove it.

#### **Cannot copy the data stored in the internal memory to a "Memory Stick Duo" media.**

• The "Memory Stick Duo" media is full. Copy to a "Memory Stick Duo" media with sufficient capacity.

#### **Cannot copy the data on the "Memory Stick Duo" media or the computer to the internal memory.**

• This feature is not available.

# <span id="page-91-1"></span>**Printing**

See ["PictBridge compliant printer"](#page-92-0) together with the following items.

#### **Images are printed with both edges cut off.**

- Depending on your printer, all the edges of the image may be cut off. Especially when you print an image shot with the image size set to [16:9], the lateral end of the image may be cut off.
- When printing images using your printer, cancel the trimming or borderless settings. Consult the printer manufacturer as to whether the printer provides these functions or not.
- When having images printed at a digital print shop, ask the shop whether they can print the images without cutting off both edges.

#### **Cannot print images with the date.**

- Using "PMB", you can print images with date [\(page 74\).](#page-73-0)
- The camera does not have a feature for superimposing dates on images. However, because the images shot with the camera include information on the recording date, you can print images with the date superimposed if the printer or the software can recognize Exif information. For compatibility with Exif information, consult the manufacturer of the printer or the software.
- If you use a photo printing service, ask them to superimpose the dates on images.

[contents](#page-3-0)

Table of<br>contents

Searc

[Table of](#page-3-0) [Operation](#page-6-0) 

[MENU/Settings](#page-8-0)  MENU/Settings<br>[Search](#page-8-0)

[Index](#page-102-0)

# <span id="page-92-0"></span>**PictBridge compliant printer**

#### **A connection cannot be established.**

- The camera cannot be connected directly to a printer that is not compliant with the PictBridge standard. Consult the printer manufacturer as to whether the printer is compliant with PictBridge or not.
- Check that the printer is turned on and can be connected to the camera.
- Set [USB Connect] to [PictBridge] [\(page 57\)](#page-56-0).
- Disconnect and connect the dedicated USB cable again. If an error message is indicated on the printer, refer to the operating instructions supplied with the printer.

#### **Cannot print images.**

- Check that the camera and the printer are properly connected using the dedicated USB cable.
- Turn on the printer. For details, refer to the operating instructions supplied with the printer.
- If you select [Exit] during printing, images may not be printed. Disconnect and connect the dedicated USB cable again. If you still cannot print your images, disconnect the dedicated USB cable, turn the printer off and then on, then connect the dedicated USB cable again.
- Movies cannot be printed.
- Images shot using other cameras, or images modified with a computer may not be printed.

#### **Printing is canceled.**

• Confirm that you have disconnected the dedicated USB cable before the  $\otimes$  (PictBridge) Connecting) mark disappears.

#### **Cannot insert the date or print images in the index mode.**

- The printer does not provide these functions. Consult the printer manufacturer as to whether the printer provides these functions or not.
- The date may not be inserted in the index mode depending on the printer. Consult the printer manufacturer.

#### **"---- -- --" is printed on the date-inserted part of the image.**

• The image does not have the recording data so the date cannot be inserted. Set [Date] to [Off] and print the image again [\(page 84\)](#page-83-0).

#### **Cannot select the print size.**

• Consult the printer manufacturer as to whether the printer can provide the desired size.

#### **Cannot print the image at the size selected.**

- When you use paper of a different size after connecting the printer to the camera, disconnect and then reconnect the dedicated USB cable.
- The print setting of the camera differs from that of the printer. Change the setting of either the camera [\(page 84\)](#page-83-0) or the printer.

#### **Cannot operate the camera after canceling printing.**

• Wait for a while as the printer is carrying out the cancellation. It may take some time depending on the printer.

# <span id="page-93-1"></span>**Others**

#### **The lens gets fogged.**

• Moisture condensation has occurred. Turn off the camera and leave it for about an hour before using it.

#### **The camera turns off with the lens portion extended.**

- The battery pack is discharged. Replace it with a charged battery pack, then turn the camera on again.
- Do not attempt to force the lens that has stopped moving.

#### **The camera becomes warm when you use it for a long time.**

• This is not a malfunction.

#### **The Clock Set screen appears when you turn on the camera.**

- Set the date and time again [\(page 67\).](#page-66-0)
- The internal rechargeable backup battery has discharged. Insert a charged battery, and set aside for 24 hours or more with the power left off.

#### <span id="page-93-0"></span>**You want to change the date or time.**

• Change the settings by MENU  $\rightarrow$  [Settings]  $\rightarrow$  [Clock Settings]  $\rightarrow$  [Clock Settings].

# <span id="page-94-1"></span><span id="page-94-0"></span>**Warning messages**

If the following messages appear, follow the instructions.

• The battery level is low. Charge the battery pack immediately. Depending on the conditions of use or the type of battery pack, the indicator may flash even though there are still 5 to 10 minutes of remaining battery time left.

#### **For use with compatible battery only**

• The battery inserted is not an NP-BK1 (supplied) battery pack.

#### **System error**

• Turn the power off and then on again.

#### **Camera overheating Allow it to cool**

• The camera temperature has risen. The power may turn off automatically. Leave the camera in a cool location until the temperature drops.

#### **Internal memory error**

• Turn the power off and then on again.

#### **Reinsert the "Memory Stick"**

- Insert the "Memory Stick Duo" media correctly.
- The inserted "Memory Stick Duo" media cannot be used in the camera [\(page 99\).](#page-98-0)
- The "Memory Stick Duo" media is damaged.
- The terminal section of the "Memory Stick Duo" media is dirty.

#### **"Memory Stick" type error**

• The inserted "Memory Stick Duo" media cannot be used in the camera [\(page 99\).](#page-98-0)

#### **Cannot access "Memory Stick" Access denied**

• You are using the "Memory Stick Duo" media with the access controlled.

#### **Error formatting internal memory Error formatting "Memory Stick"**

• Format the media again [\(page 63\)](#page-62-0).

#### **"Memory Stick" locked**

• You are using the "Memory Stick Duo" media with the write-protect switch, and the switch is set to the LOCK position. Set the switch to the recording position.

#### **No memory space on "Memory Stick" No memory space on internal memory**

• Delete unnecessary images or files [\(page 30\).](#page-29-0)

[Search](#page-6-0)

[MENU/Settings](#page-8-0)  MENU/Settings<br>[Search](#page-8-0)

[Index](#page-102-0)

# [Table of](#page-3-0) [Operation](#page-6-0)  Searc

[MENU/Settings](#page-8-0)  **NENU/Settings**<br>**[Search](#page-8-0)** 

#### **Read only "Memory Stick"**

• The camera cannot record or delete images on this "Memory Stick Duo" media.

#### **No images**

- No images that can be played back have been recorded in the internal memory.
- No images that can be played back have been recorded in this folder of the "Memory Stick Duo" media.

#### **Folder error**

• A folder with the same first three digit number already exists on the "Memory Stick Duo" media (for example: 123MSDCF and 123ABCDE). Select another folder, or create a new folder (pages [64](#page-63-0), [65\)](#page-64-0).

#### **Cannot create more folders**

• The folder with a name beginning with "999" exists on the "Memory Stick Duo" media. You cannot create any folders if this is the case.

#### **File error**

• An error occurred while the image was playing back. No guarantees are made for playing back, on this camera, files containing images which were processed on a computer or images which were shot using other cameras.

#### **Read only folder**

• You have selected a folder that cannot be set as a recording folder on the camera. Select another folder [\(page 65\)](#page-64-0).

#### **File protected**

• Release the protection [\(page 52\).](#page-51-0)

#### **Image size over limit**

• You are playing back an image with size that cannot be played back on the camera.

#### **Unable to detect face for retouch**

• You may not be able to retouch the image depending on the image.

#### **(4)** (Vibration warning indicator)

• Camera shake may occur due to insufficient light. Use the flash, set the anti-blur function to [Auto], or mount the camera on a tripod to secure the camera.

#### **Turn the power off and on again**

• The lens malfunction.

#### **Maximum number of images already selected**

- Up to 100 files can be selected when using [Multiple Images].
- Up to 999 files can be selected when using [All in This Folder].
- You can add **DPOF** (Print order) marks to up to 999 files. Cancel the selection.

#### **Low battery power**

• When copying a image recorded in the internal memory to the "Memory Stick Duo" media, use a fully charged battery.

#### **Printer busy Paper error No paper Ink error Low ink No ink**

• Check the printer.

#### **Printer error**

- Check the printer.
- Check if the image you want to print is corrupted.

#### **□※**

• The data transmission to the printer may not be completed yet. Do not disconnect the dedicated USB cable.

#### **Processing...**

• The printer is canceling the current print job. You cannot print until it is finished. This may take time, depending on the printer.

#### **Operation cannot be executed for movie files**

• You have selected a function that is not available for movies.

#### **Operation cannot be executed in unsupported files**

• Processing and other editing functions of the camera cannot be performed on image files that have been processed using a computer or images that were recorded with other cameras.

#### **Operation cannot be executed when using a PictBridge connection**

• Some functions are restricted while the camera is connected to a PictBridge compliant printer.

# <span id="page-97-1"></span>**Using the camera abroad — Power sources**

You can use the camera, the battery charger (supplied), and the AC-LS5K AC Adaptor (sold separately) in any country or region where the power supply is within 100 V to 240 V AC, 50 Hz/60 Hz.

#### **Note**

<span id="page-97-0"></span>• Do not use an electronic transformer (travel converter), as this may cause a malfunction.

# <span id="page-98-0"></span>**On the "Memory Stick Duo" media**

A "Memory Stick Duo" media is a compact, portable IC recording medium. The types of "Memory Stick Duo" media that can be used with the camera are listed in the table below. However, proper operation cannot be guaranteed for all "Memory Stick Duo" media functions.

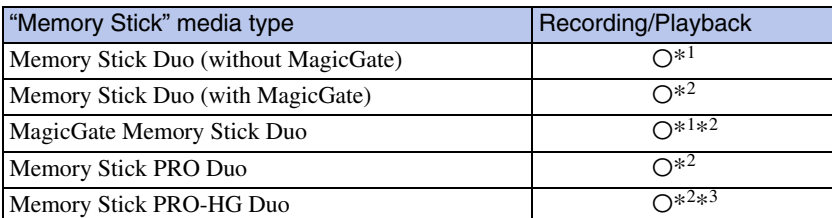

\*<sup>1</sup> High-speed data transfer using a parallel interface is not supported.

\*2 "Memory Stick Duo" media, "MagicGate Memory Stick Duo" media and "Memory Stick PRO Duo" media are equipped with MagicGate functions. MagicGate is copyright protection technology that uses encryption technology. Data recording/playback that requires MagicGate functions cannot be performed with the camera.

\*3 This camera does not support 8-bit parallel data transfer. It performs the same 4-bit parallel data transfer as the "Memory Stick PRO Duo" media.

#### **Notes**

- This product is compatible with "Memory Stick Micro" media ("M2"). "M2" is an abbreviation for "Memory Stick Micro" media.
- A "Memory Stick Duo" media formatted with a computer is not guaranteed to operate with the camera.
- Data read/write speeds differ depending on the combination of the "Memory Stick Duo" media and the equipment used.
- Do not remove the "Memory Stick Duo" media while reading or writing data.
- Data may be corrupted in the following cases:
	- When the "Memory Stick Duo" media is removed or the camera is turned off during a read or write operation

– When the "Memory Stick Duo" media is used in locations subject to static electricity or electrical noise

- We recommend backing up important data.
- Do not press down hard when you write down on the memo area.
- Do not attach a label on the "Memory Stick Duo" media itself nor on a "Memory Stick Duo" media Adaptor.
- When you carry or store the "Memory Stick Duo" media, put it in the case supplied with it.
- Do not touch the terminal section of the "Memory Stick Duo" media with your hand or a metal object.
- Do not strike, bend or drop the "Memory Stick Duo" media.
- Do not disassemble or modify the "Memory Stick Duo" media.
- Do not expose the "Memory Stick Duo" media to water.
- Do not leave the "Memory Stick Duo" media within the reach of small children. They might accidentally swallow it.
- Do not insert anything other than a "Memory Stick Duo" media into the "Memory Stick Duo" media slot. Doing so will cause a malfunction.
- Do not use or store the "Memory Stick Duo" media under the following conditions:
	- High temperature locations such as the hot interior of a car parked in direct sunlight
	- Locations exposed to direct sunlight
	- Humid locations or locations with corrosive substances present

# Table of<br>contents [contents](#page-3-0)

[Table of](#page-3-0) [Operation](#page-6-0)  [Search](#page-6-0)

[Search](#page-6-0)

[MENU/Settings](#page-8-0)  MENU/Settings<br>[Search](#page-8-0)

[Index](#page-102-0)

### **Notes on using the "Memory Stick Duo" media Adaptor (sold separately)**

- To use a "Memory Stick Duo" media with a "Memory Stick" media compliant device, be sure to insert the "Memory Stick Duo" media into a "Memory Stick Duo" media Adaptor. If you insert a "Memory Stick Duo" media into a "Memory Stick" media compliant device without a "Memory Stick Duo" media Adaptor, you might not be able to remove it from the device.
- When inserting a "Memory Stick Duo" media into a "Memory Stick Duo" media Adaptor, make sure the "Memory Stick Duo" media is inserted facing in the correct direction, then insert it all the way in. Incorrect insertion may result in a malfunction.
- When using a "Memory Stick Duo" media inserted into a "Memory Stick Duo" media Adaptor with a "Memory Stick" media compliant device, make sure that the "Memory Stick Duo" media Adaptor is inserted facing the correct direction. Note that improper use may damage the equipment.
- Do not insert a "Memory Stick Duo" media Adaptor into a "Memory Stick" media compliant device without a "Memory Stick Duo" media attached. Doing so may result in malfunction of the unit.

### **Notes on using "Memory Stick PRO Duo" media (sold separately)**

"Memory Stick PRO Duo" media with a capacity up to 16 GB have been confirmed to operate properly with the camera.

# **Notes on using "Memory Stick Micro" media (sold separately)**

- To use a "Memory Stick Micro" media with the camera, be sure to insert the "Memory Stick Micro" media into an "M2" Adaptor as large as of Duo size. If you insert a "Memory Stick Micro" media into the camera without an "M2" Adaptor as large as of Duo size, you might not be able to remove it from the camera.
- Do not leave the "Memory Stick Micro" media within the reach of small children. They might accidentally swallow it.

# <span id="page-100-0"></span>**On the battery pack**

### **On charging the battery pack**

• We recommend charging the battery pack in an ambient temperature of between  $10^{\circ}$ C to  $30^{\circ}$ C (50 $^{\circ}$ F to 86°F). The battery pack may not be fully charged in temperatures outside this range.

# **Effective use of the battery pack**

- Battery performance decreases in low temperature surroundings. So in cold places, the operational time of the battery pack is shorter. We recommend the following to ensure longer battery pack use:
	- Put the battery pack in a pocket close to your body to warm it up, and insert it in the camera immediately before you start shooting.
- The battery pack will run out quickly if you use the flash or zoom frequently.
- We recommend having spare battery packs handy for two or three times the expected shooting time, and making trial shots before taking the actual shots.
- Do not expose the battery pack to water. The battery pack is not water-resistant.
- Do not leave the battery pack in extremely hot places, such as in a car or under direct sunlight.

# **How to store the battery pack**

- Fully discharge the battery pack before storing and store it in a cool, dry place. To maintain the battery pack's function, fully charge the battery pack and then fully discharge it on the camera at least once a year while storing.
- To use the battery pack up, leave the camera in slideshow playback mode until the power goes off.
- To prevent staining the terminal, short-circuiting, etc., be sure to use a supplied battery case when carrying and storing.

# **On battery life**

- The battery life is limited. Battery capacity decreases over time and through repeated use. If decreased usage time between charges becomes significant, it is probably time to replace it with a new one.
- The battery life varies according to how it is stored and the operating conditions and environment in which each battery pack is used.

# **Compatible battery pack**

• The NP-BK1 (supplied) can be used only in K type compatible Cyber-shot models.

# Table of<br>contents [contents](#page-3-0)

# <span id="page-101-0"></span>**On the battery charger**

- Only NP-BK type battery packs (and no others) can be charged in the battery charger (supplied). Batteries other than the specified kind may leak, overheat, or explode if you attempt to charge them, posing a risk of injury from electrocution and burns.
- Remove the charged battery pack from the battery charger. If you leave the charged battery pack in the charger, battery life may be shortened.
- The CHARGE lamp of the supplied battery charger flashes in either way:
	- Fast flashing: Turns the light on and off repeatedly at the interval of 0.15 seconds. – Slow flashing: Turns the light on and off repeatedly at the interval of 1.5 seconds.
- When the CHARGE lamp flashes fast, remove the battery pack being charged, and then insert the same battery pack into the battery charger securely again. When the CHARGE lamp flashes fast again, this may indicate a battery error or that a battery pack other than the specified type has been inserted. Check that the battery pack is the specified type. If the battery pack is the specified type, remove the battery pack, replace it with a new one or another one and check if the battery charger operates correctly. If the battery charger operates correctly, a battery error may have occurred.
- When the CHARGE lamp flashes slowly, it indicates that the battery charger stops charging temporarily on standby. The battery charger stops charging and enters the standby status automatically when the temperature is outside of the recommended operating temperature. When the temperature gets back within the appropriate range, the battery charger resumes charging and the CHARGE lamp lights up again. We recommend charging the battery pack in an ambient temperature of between 10°C to 30°C  $(50^{\circ}$ F to  $86^{\circ}$ F).

[MENU/Settings](#page-8-0)  MENU/Settings<br>[Search](#page-8-0)

# <span id="page-102-1"></span><span id="page-102-0"></span>**Index**

# $\mathbf{A}$

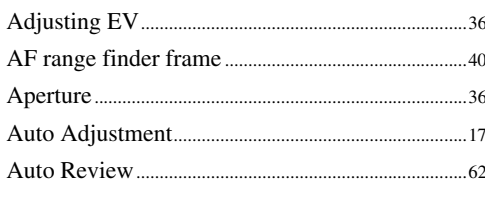

## $\overline{\mathbf{B}}$

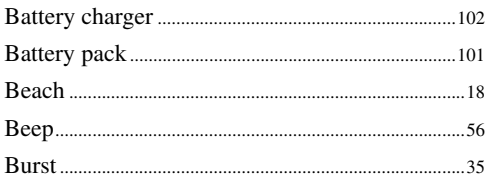

# $\mathbf c$

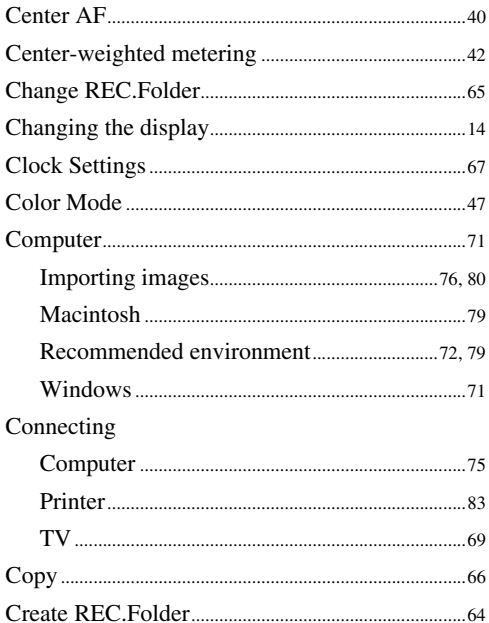

### D

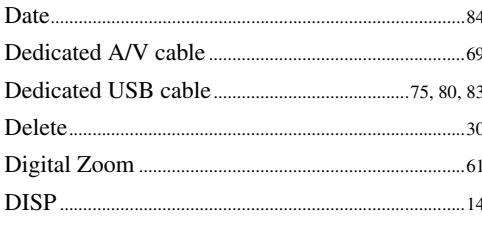

# E

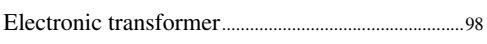

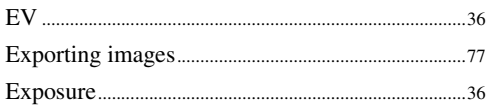

### F

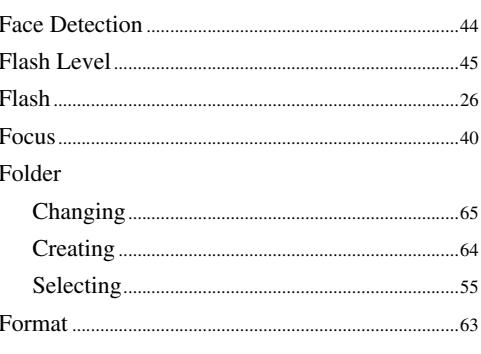

# G

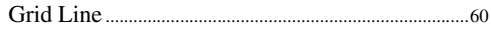

# $\mathsf{H}$

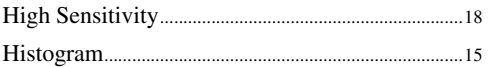

### $\overline{\mathbf{I}}$

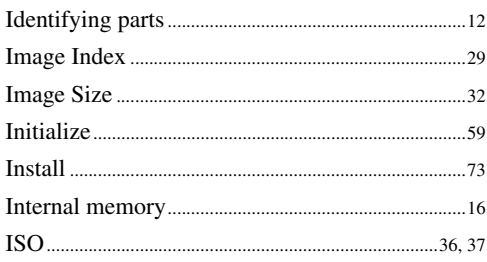

# $\overline{\mathsf{L}}$

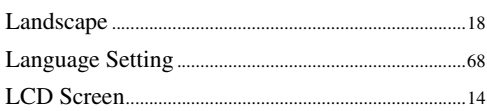

# $\mathsf{M}$

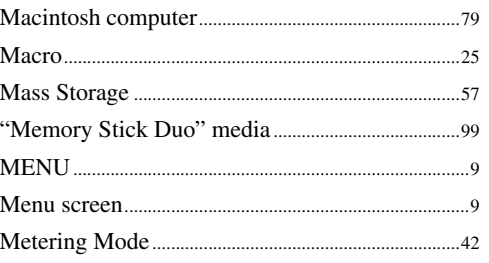

**Operation**<br>Search

103<sub>GB</sub>

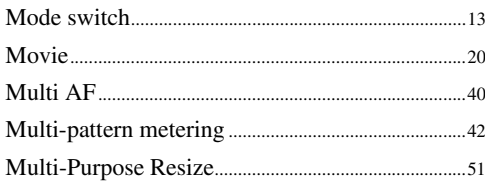

# $\mathsf{N}$

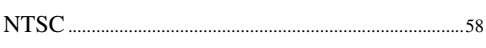

# $\mathbf 0$

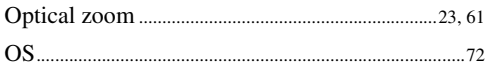

### $\mathsf{P}$

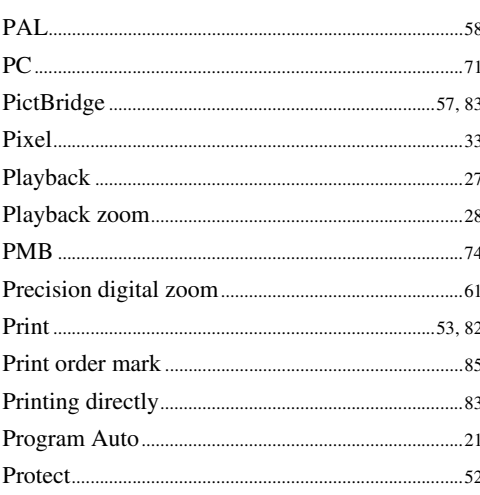

# $\pmb{\mathsf{R}}$

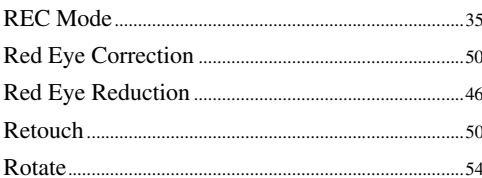

# $\mathbf S$

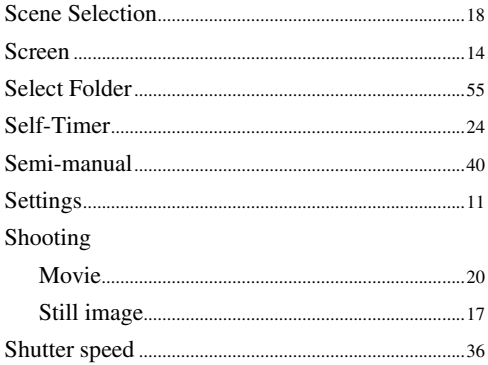

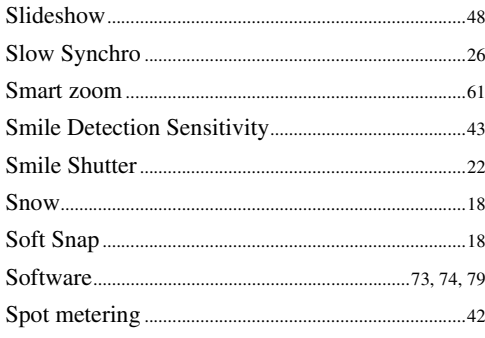

# T

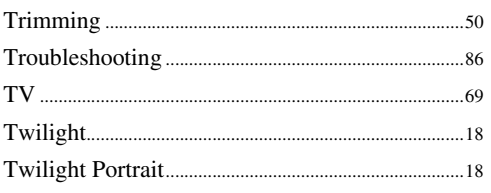

# $\mathsf{U}$

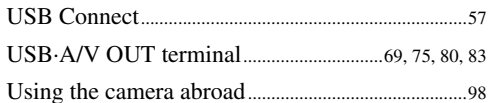

### $\mathbf V$

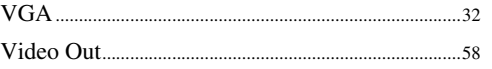

### W

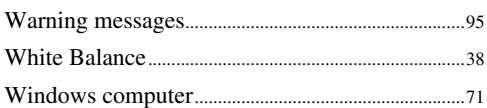

# $\overline{z}$

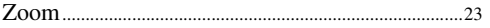

# Table of<br>contents

Free Manuals Download Website [http://myh66.com](http://myh66.com/) [http://usermanuals.us](http://usermanuals.us/) [http://www.somanuals.com](http://www.somanuals.com/) [http://www.4manuals.cc](http://www.4manuals.cc/) [http://www.manual-lib.com](http://www.manual-lib.com/) [http://www.404manual.com](http://www.404manual.com/) [http://www.luxmanual.com](http://www.luxmanual.com/) [http://aubethermostatmanual.com](http://aubethermostatmanual.com/) Golf course search by state [http://golfingnear.com](http://www.golfingnear.com/)

Email search by domain

[http://emailbydomain.com](http://emailbydomain.com/) Auto manuals search

[http://auto.somanuals.com](http://auto.somanuals.com/) TV manuals search

[http://tv.somanuals.com](http://tv.somanuals.com/)